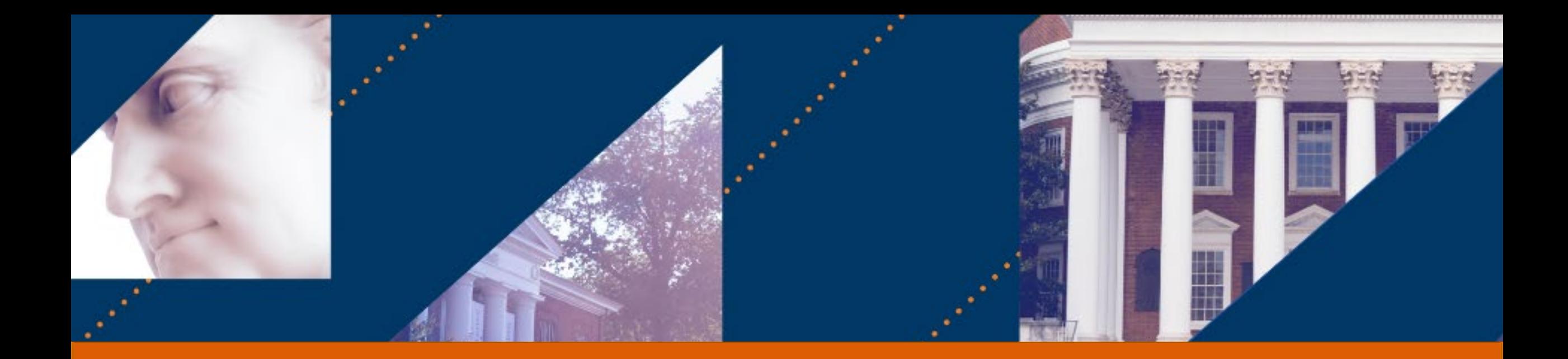

#### **UVA FINANCE** Introduction to Budgeting at UVA

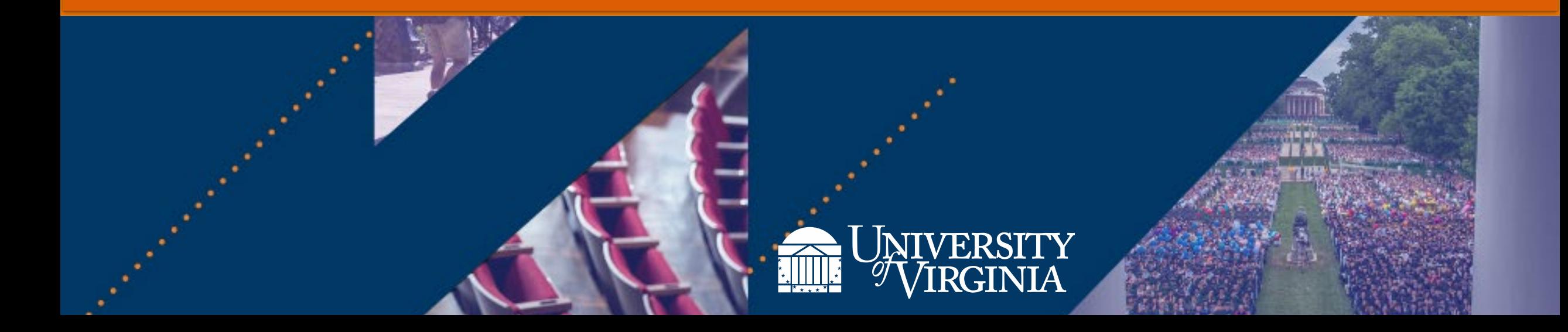

### Introduction to Budgeting at UVA| Course Objectives

After completing this course, you will **understand the following**:

- The goal of Adaptive Planning
- The goal of Workday
- How Adaptive Planning and Workday interact
- Security Levels and Access
- The purpose of each type of Input Sheet
- How to Navigate Input Sheets
- Adaptive Planning Reports
- Workday Reports for Budgeting
- Qlik Sense Reports for Budgeting

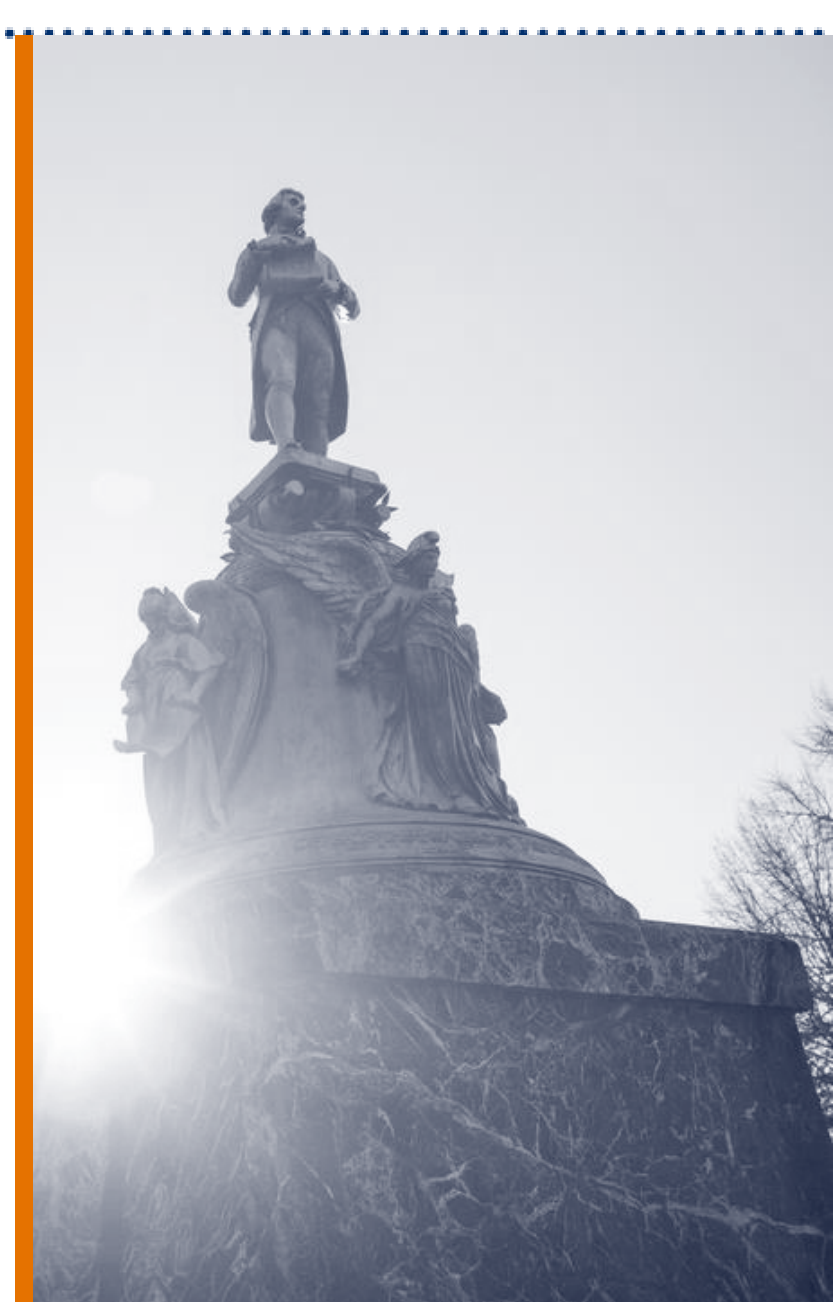

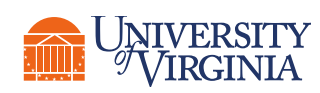

## Introduction | Key Terminology

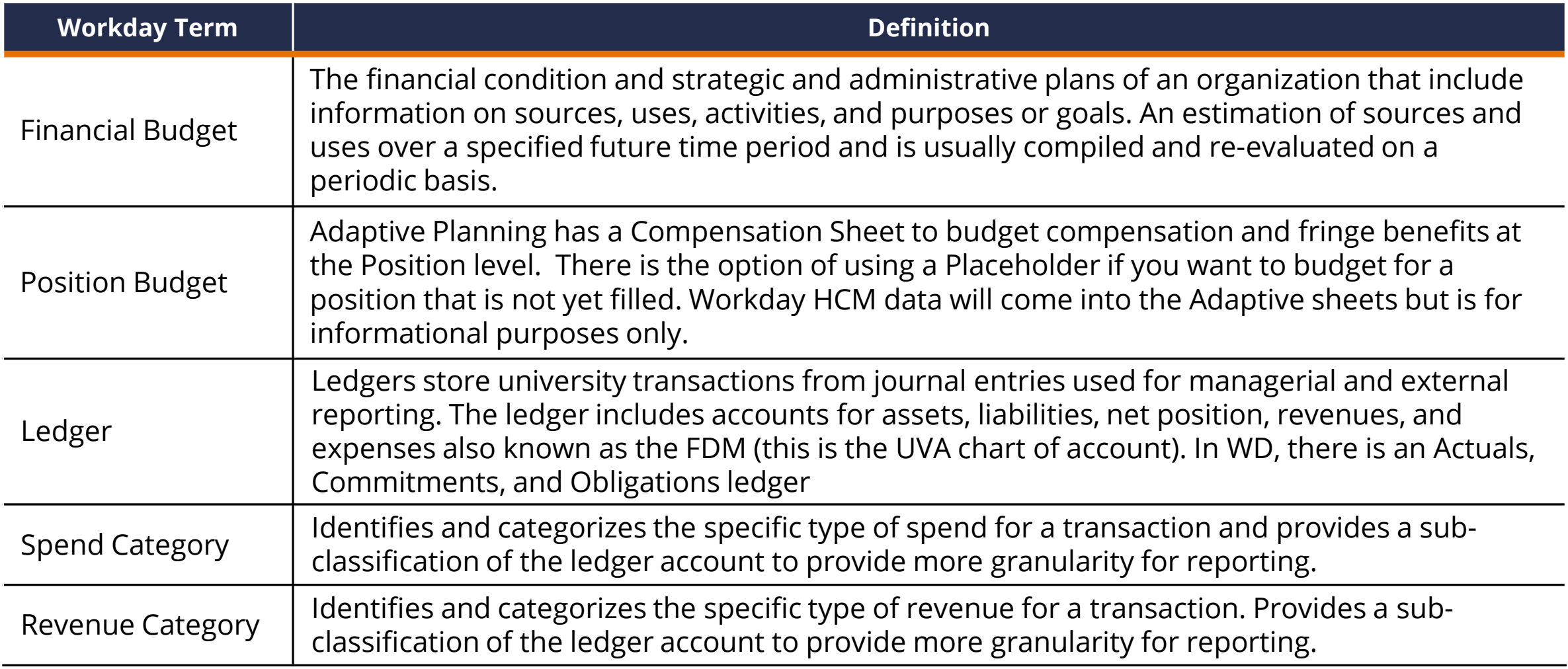

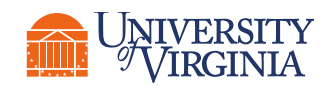

## Introduction | Key Terminology

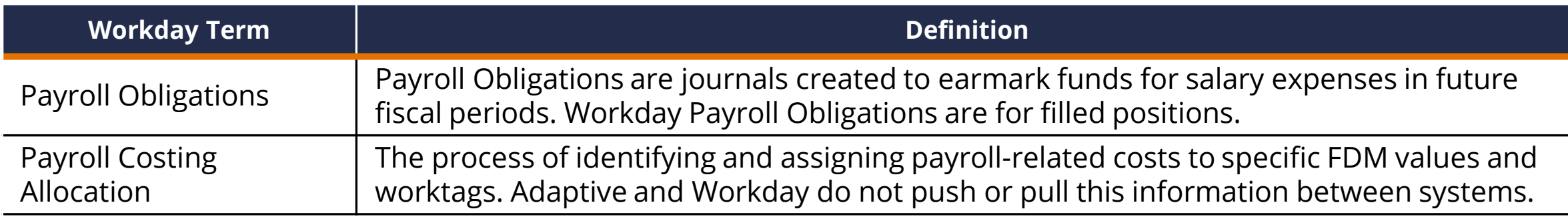

The following terms are Workday Terms you will hear, but do not relate to your Budget:

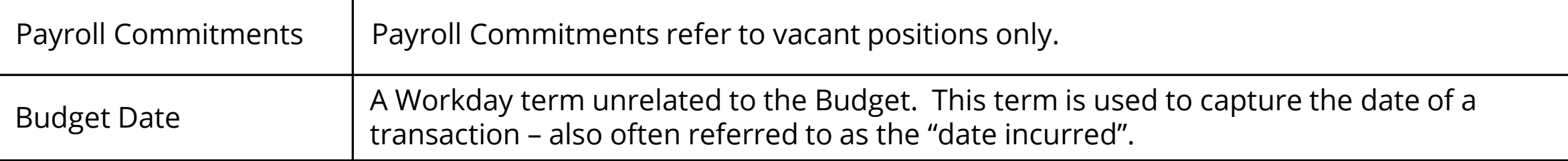

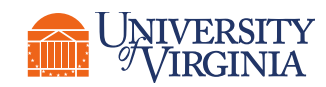

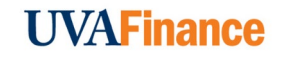

# Introduction | Adaptive Planning and Workday

**FDM**

**Actuals**

**Non- Payroll Commitments**

**Obligations**

**Annual Budget**

**Revised Annual Budget**

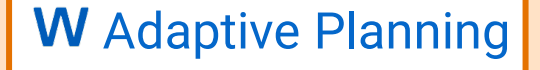

Budget development activities and strategic planning

- **Detailed Budget Models** with additional budget information, including commentary
- **Current-year Forecasting**  capabilities
- **Multi-Year Planning** capabilities
- **Scenario Modeling** capabilities

OFP&A Provost

Built for the future.® Day-to-day operational activities • **Source transaction** details, such as Purchase Order information, worker-related information (HCM),

workday

• Workday only consumes the **original budget** and **latest forecast version** for the current year

**Unit Budget Manager** Administrative Associate Dean Budget Officer

Fiscal Tech Faculty Member Department Chair

etc.

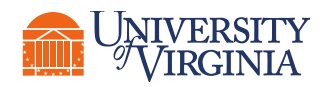

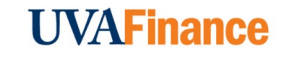

## Module 1: Introduction

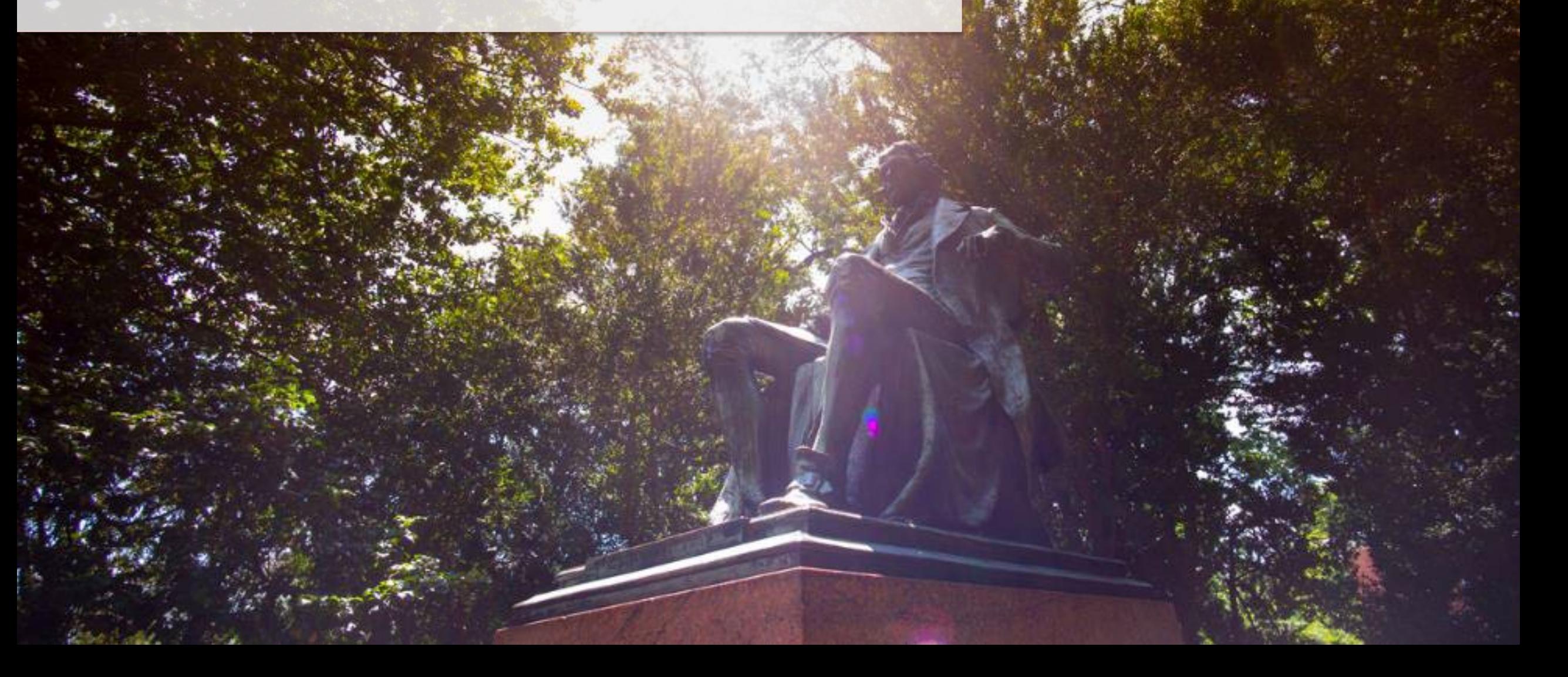

# Introduction| Integration

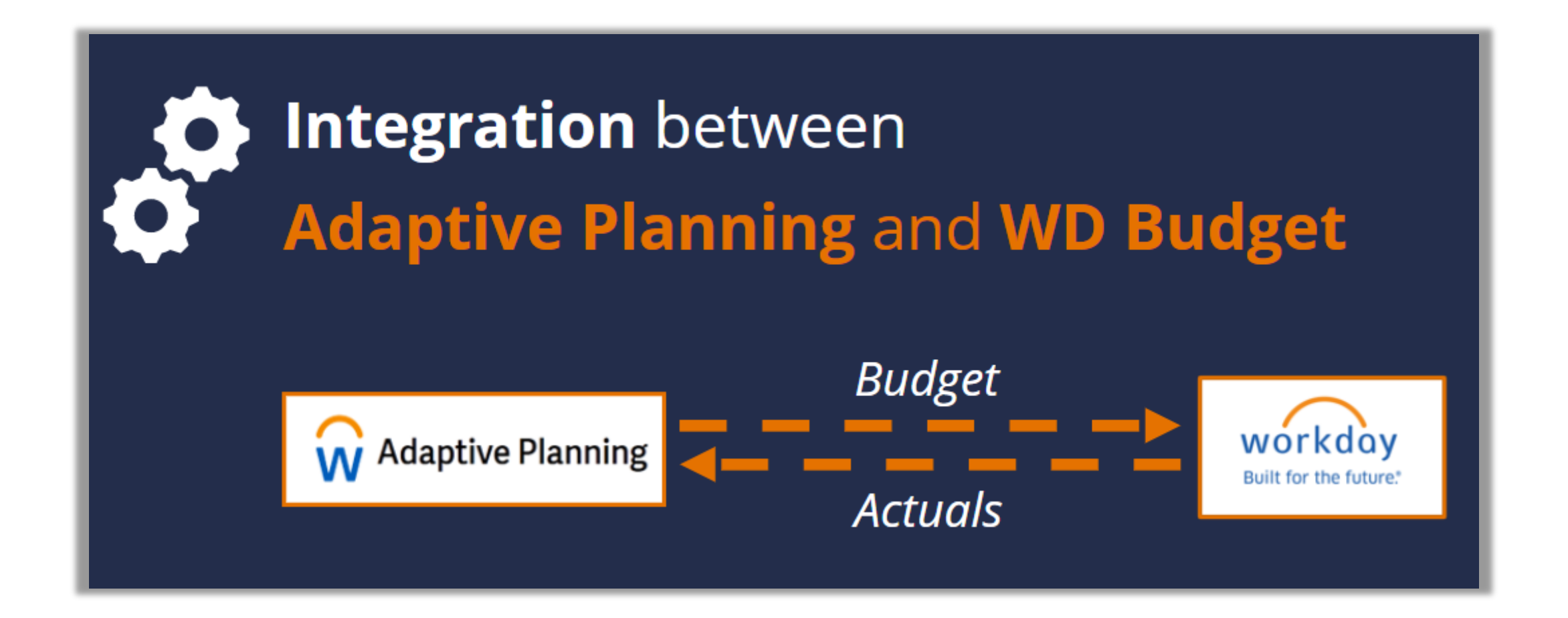

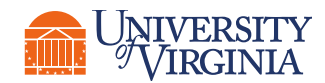

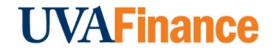

# Introduction| Integration

#### Workday  $\rightarrow$  Adaptive

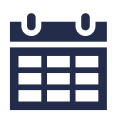

Actuals come into Adaptive after month-end

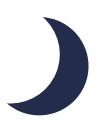

Workday Chart of Account

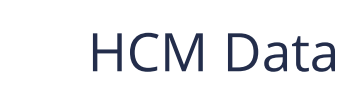

#### Adaptive  $\rightarrow$  Workday:

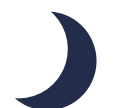

Financial budget goes nightly

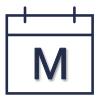

Position budget weekly on Monday morning

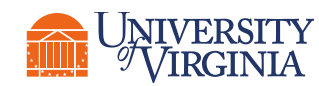

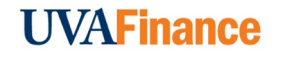

#### **Access**

To request access to Adaptive or modify your existing Adaptive access, create a **System Access Request** in Workday:

List all the Cost Centers/Cost Center Hierarchies to which you need to be given access.

For instructions on submitting a System Access Request, click on the Resources link in the upper right corner of the screen and then select the Quick Reference Guide.

Workday Role: **Finance Reporting Viewer**

Should be automatic if you have another Finance Role in Workday.

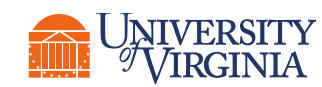

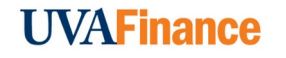

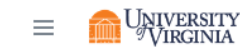

**University of Virginia** Announcements / Current

#### Working Budget  $\vee$

#### **Current Announcements**

#### **NEUVA FINANCE | Current Announcements**

#### 08/18/2023 - Compensation Line Item Changes to Reports Update

The BI Team has completed updates to all public reports. Please note that if you have a by line item report or a report driven by a filter based on the old comp-salaries line in your personal Adaptive folder, you will need modify your reports to reflect the new rollups. Please submit an askfinance ticket should you need assistance.

#### 08/17/2023 - Compensation Line Item Changes to Reports Update

The BI Team has completed updates to reports within 00. Quality Check, 01. Operational, 02. MYFP, and 03. Compensation folders to reflect the change for the faculty line items. Please note that we have one outlier for revenue category RC0133 that will show under Salaries Faculty. We are working with our vendor to resolve this issue. We anticipate having the reports within 04, BOV and 05. Request Management folder updated by no later than tomorrow, Friday, August 18th.

#### 08/14/2023 - Compensation Line Item Changes

The BI Team will be working over the next two days to modify reports that have line item as an output or where filtered by line item. We anticipate being done by Tuesday, August 15. Please check back for updates. Update 08/16/2023 7:55am: We apologize for the delay. A final adjustment had to be made by the WD Support Team on a few Spend and Revenue Categories that have delayed us in making the report changes. We will provide an update later today, Wednesday, August 16th.

#### 08/10/2023 - Budget Download Report Now Available

As presented in the Focus Group meeting on 08/08/2023, the Budget Download report is now available for use. The report is located in Shared > 01. Operational > Budget Download. Please note that users that have access to all UVA data or are a unit with a larger data set, the download to Excel may take a little while to run.

#### 08/06/2023 - Workforce Planning

GREAT NEWS! - The merge of Faculty & PRS, Wage, and Staff has been completed. The new input sheet for workforce planning is now called Workforce Planning. The three individual sheets (Faculty & PRS, Wage, and Staff) have been deleted from Adaptive. All data prior to the beginning of this work has been archived and available upon request. Should you have any questions about this change, please submit and askfinance ticket.

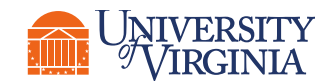

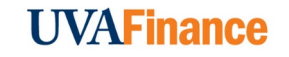

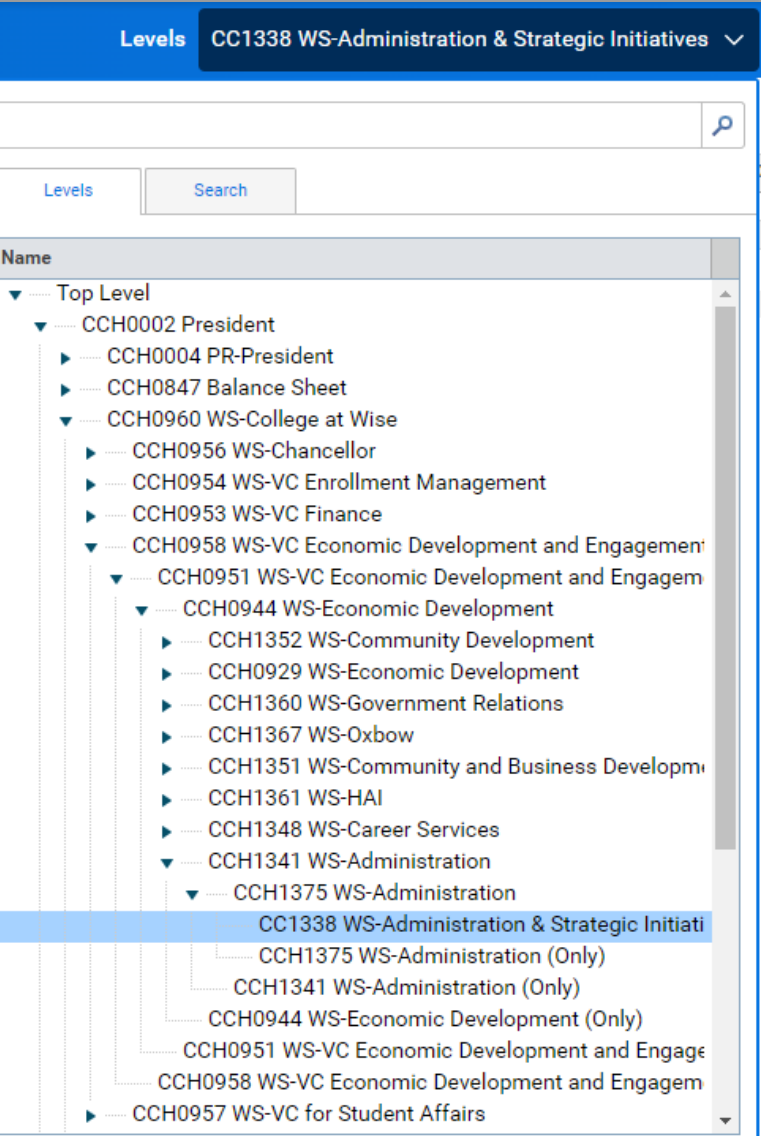

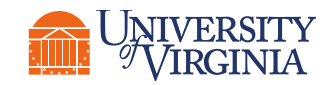

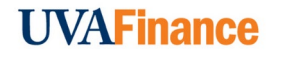

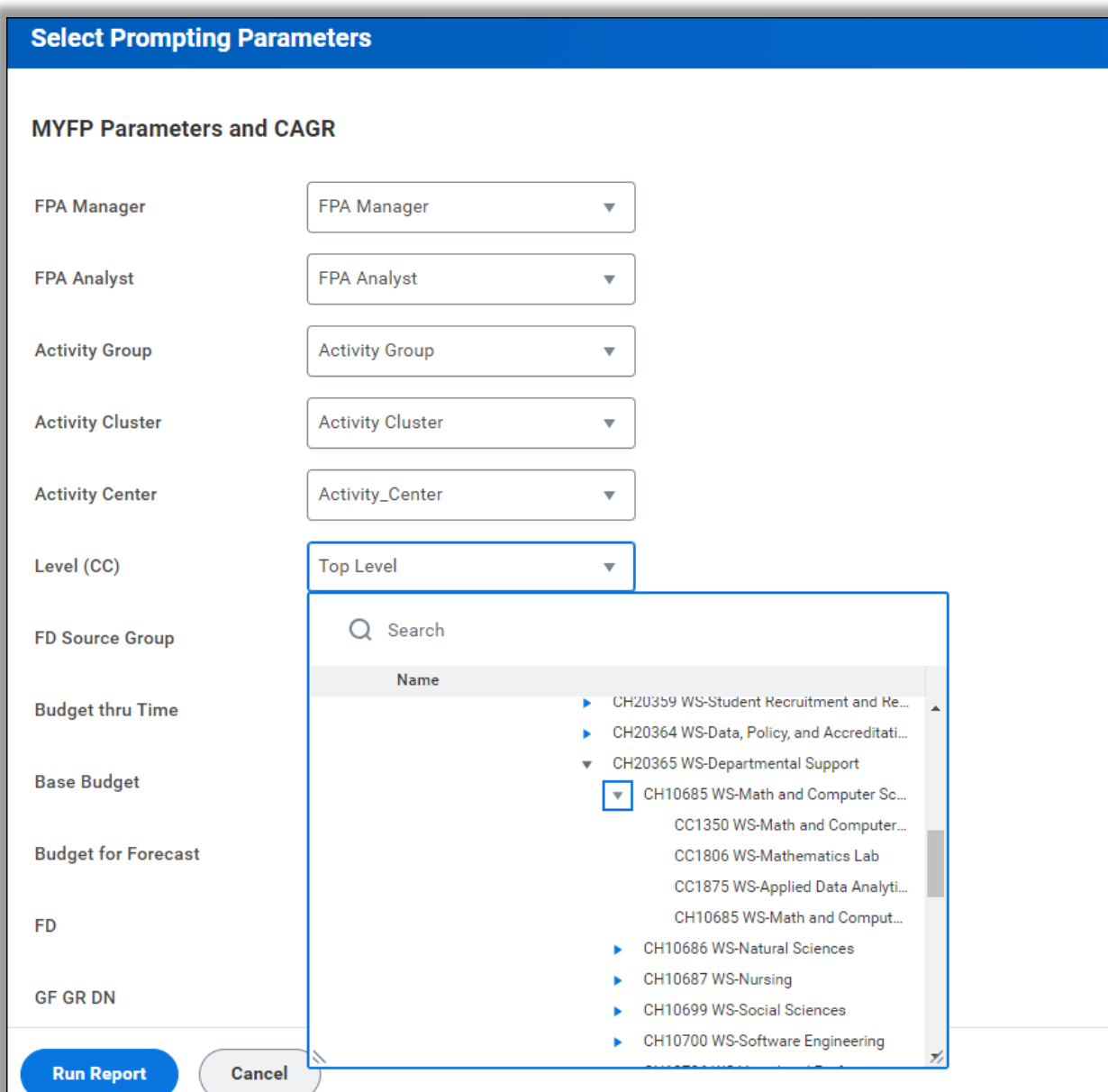

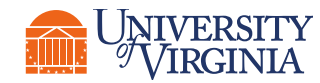

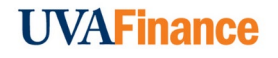

# Adaptive Planning Sheets

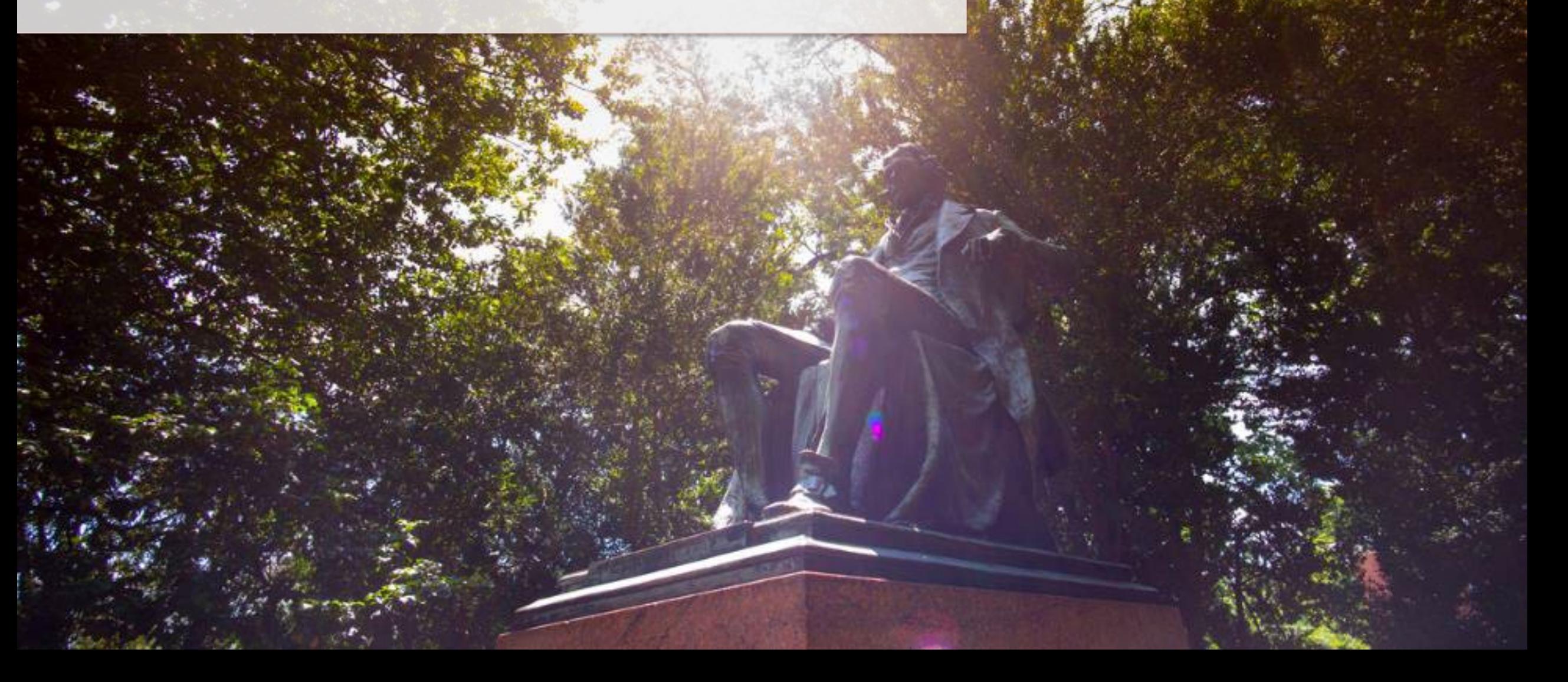

## Adaptive Planning | Input Sheets

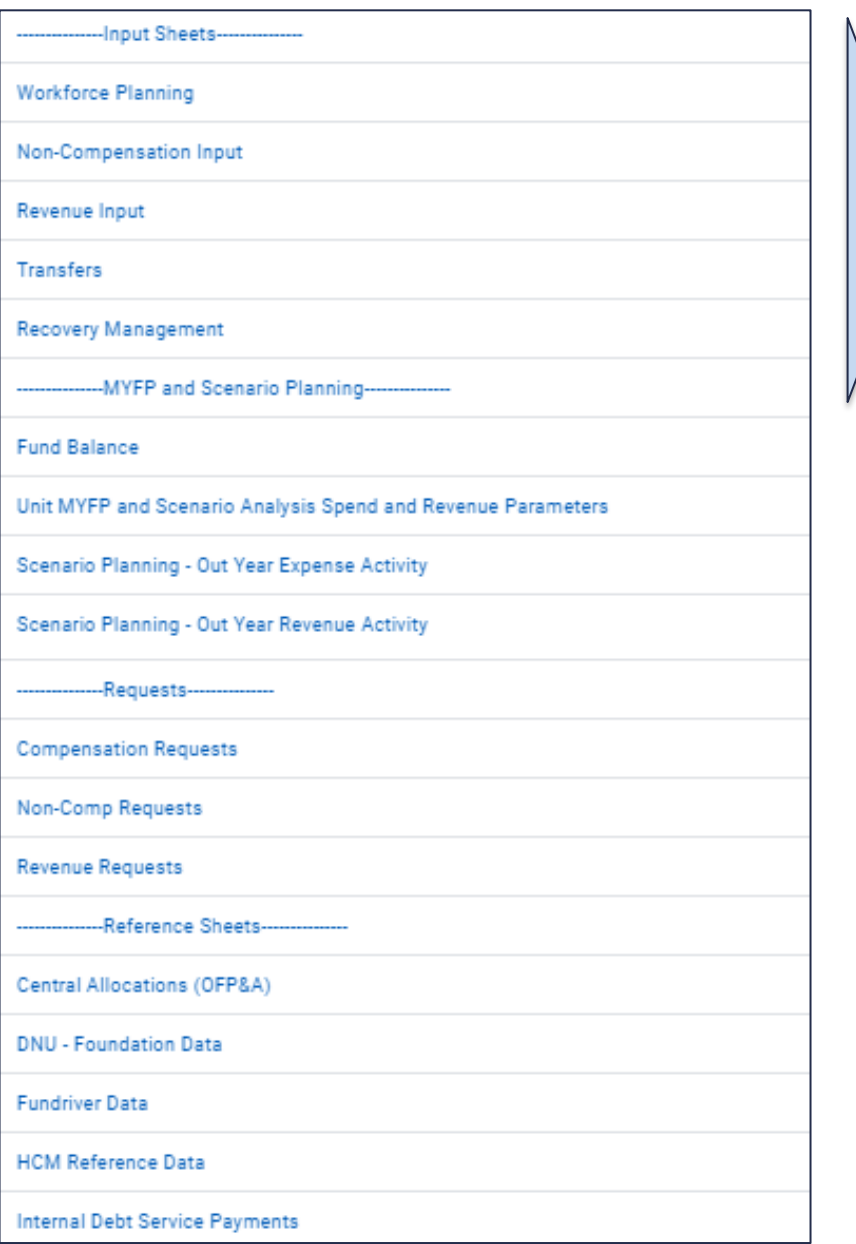

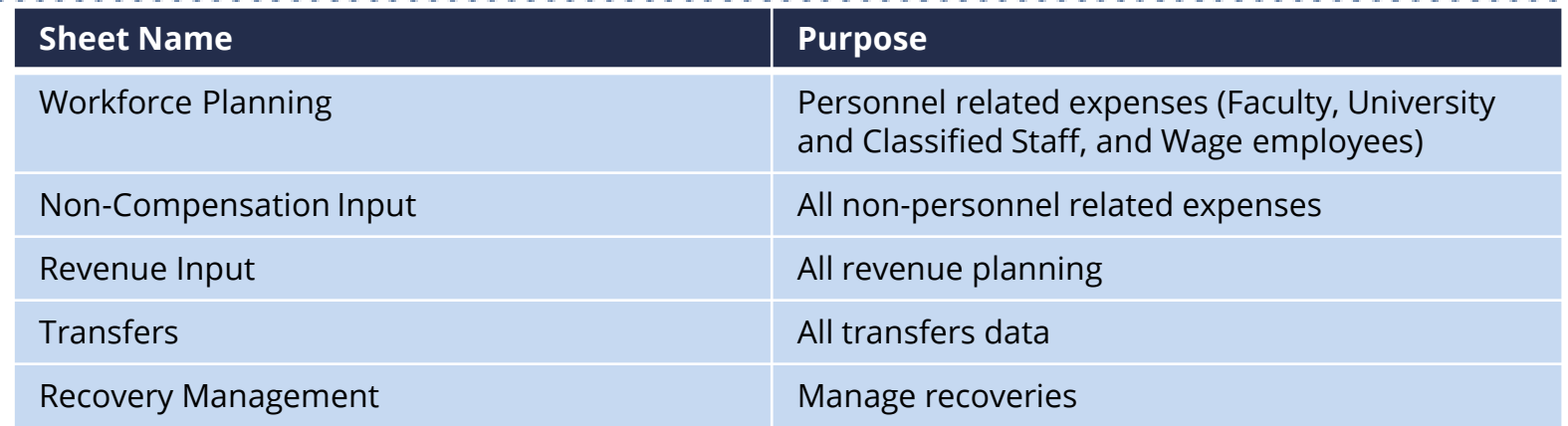

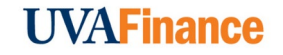

#### Adaptive Planning| MYFP and Scenario Planning Sheets

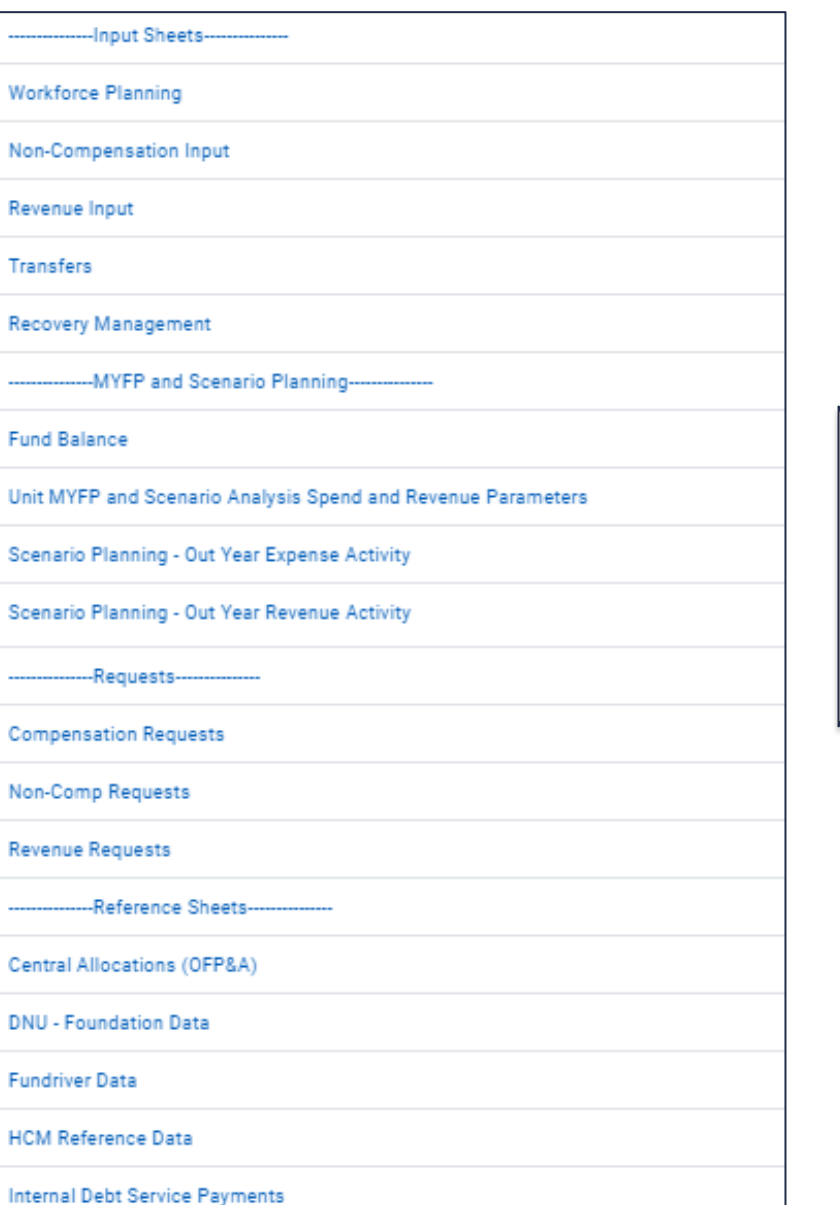

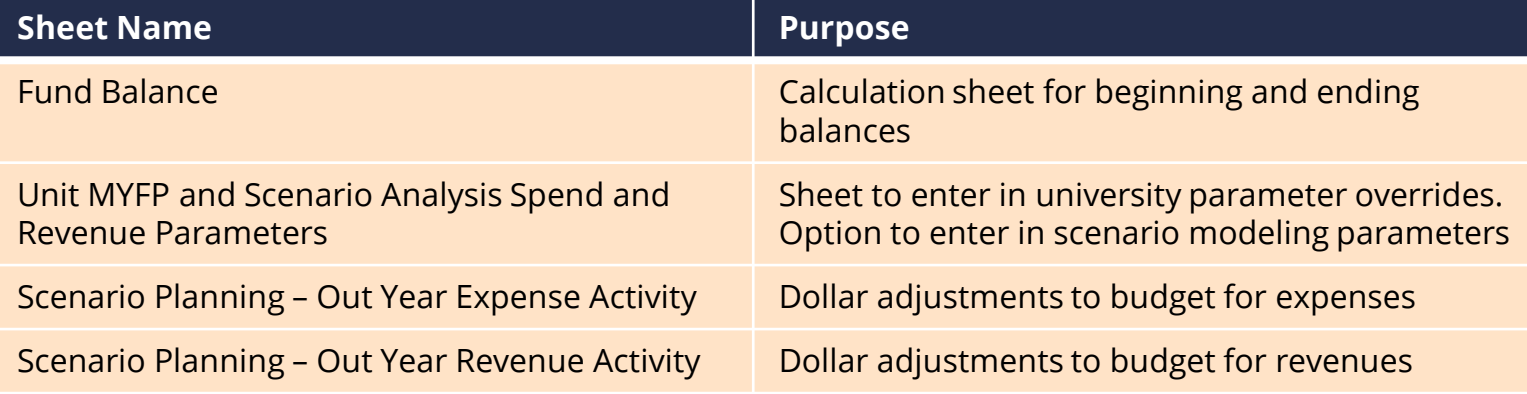

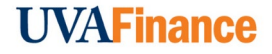

## Adaptive Planning| Request Sheets

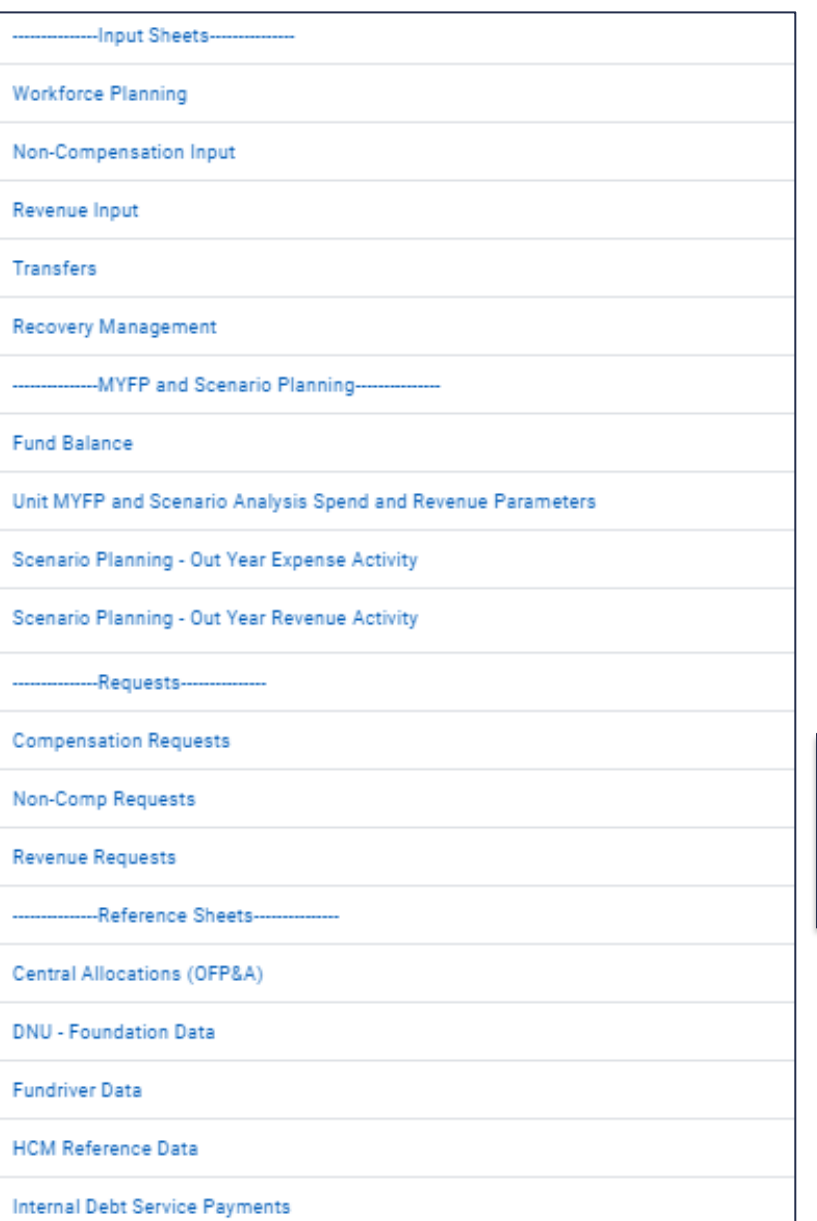

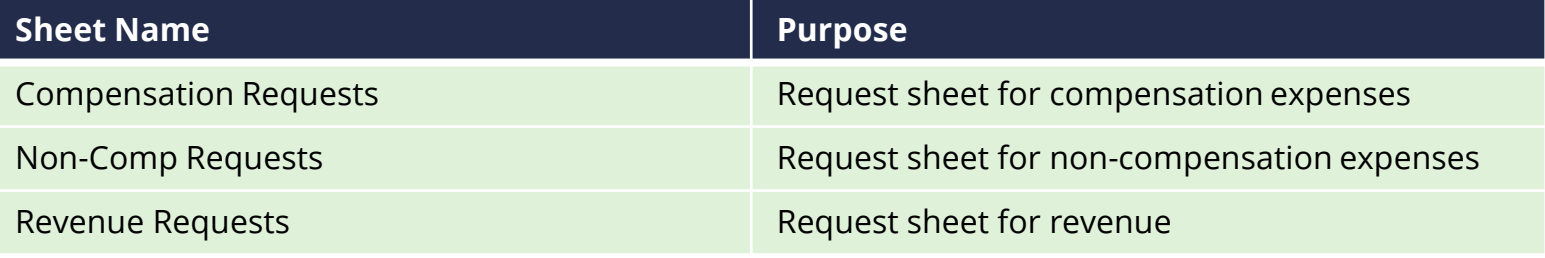

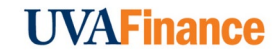

## Adaptive Planning| Reference Sheets

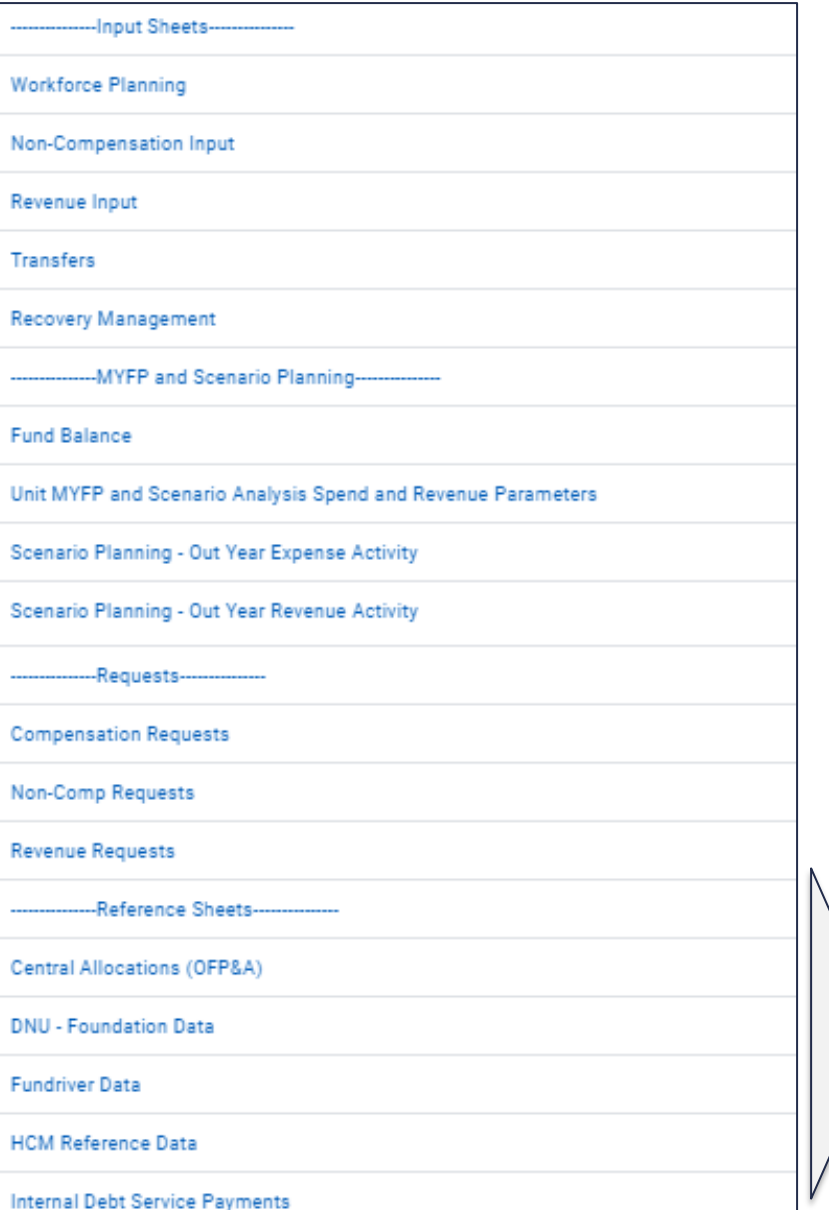

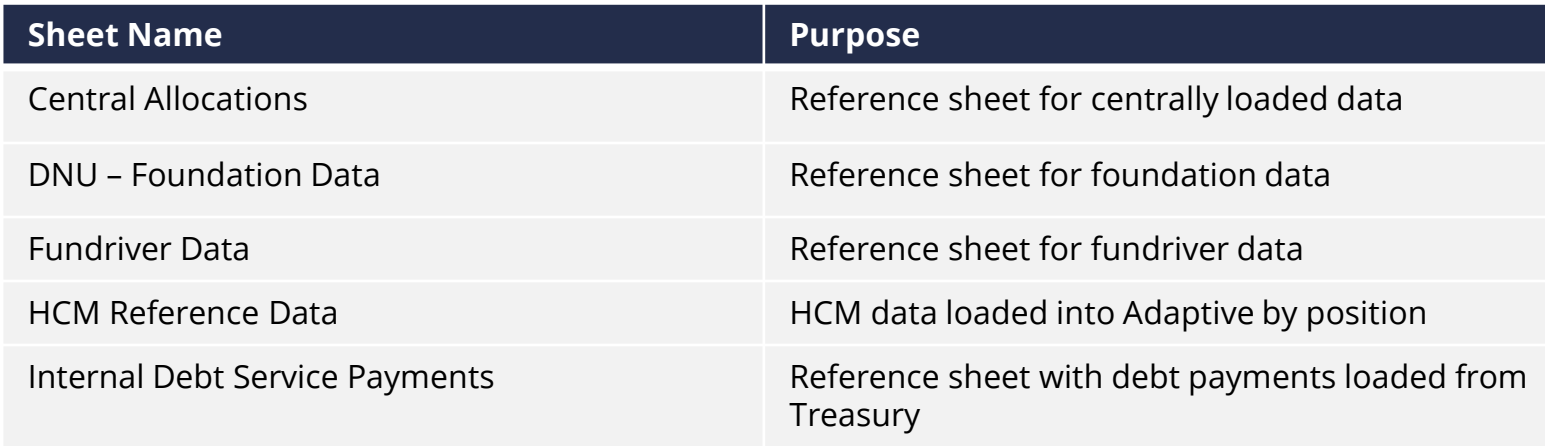

## Adaptive Planning | Overview of Sheets

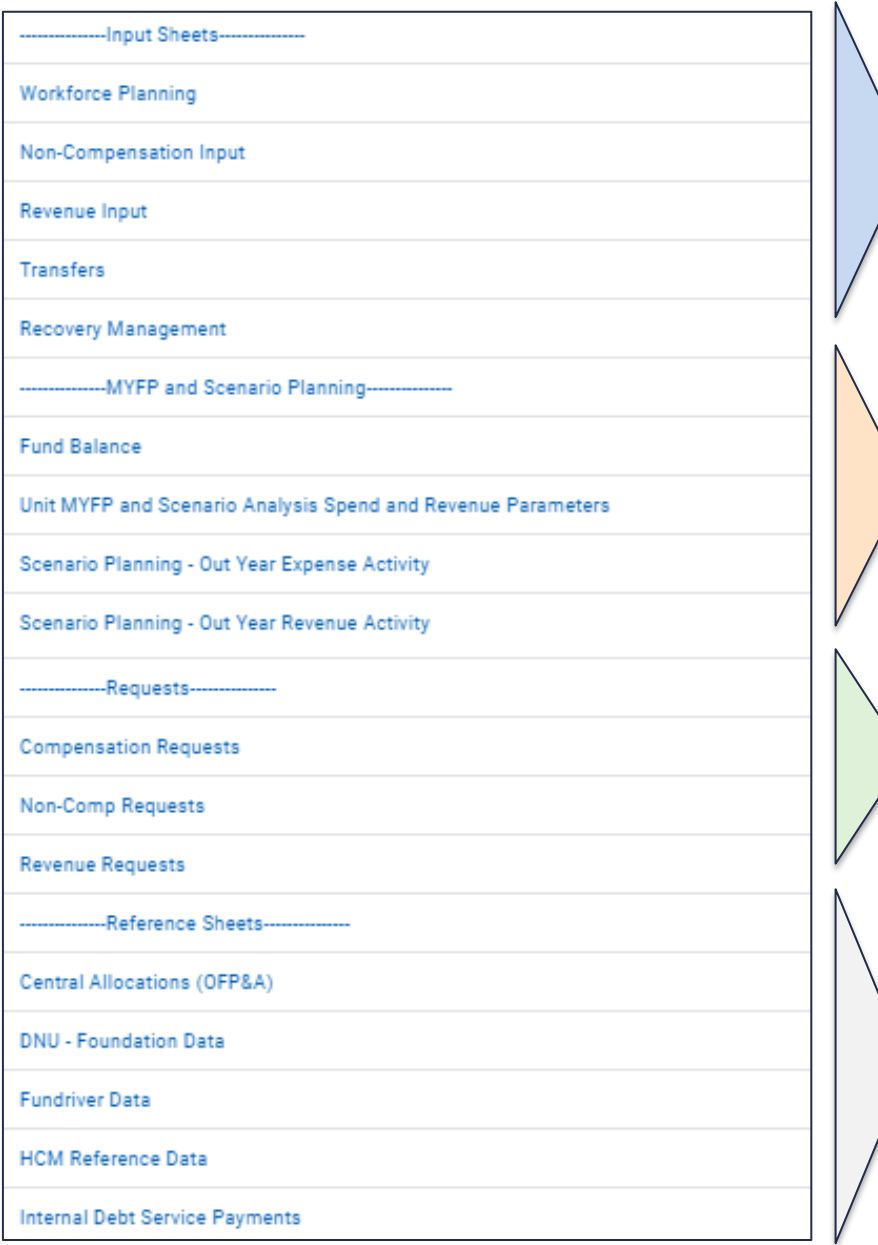

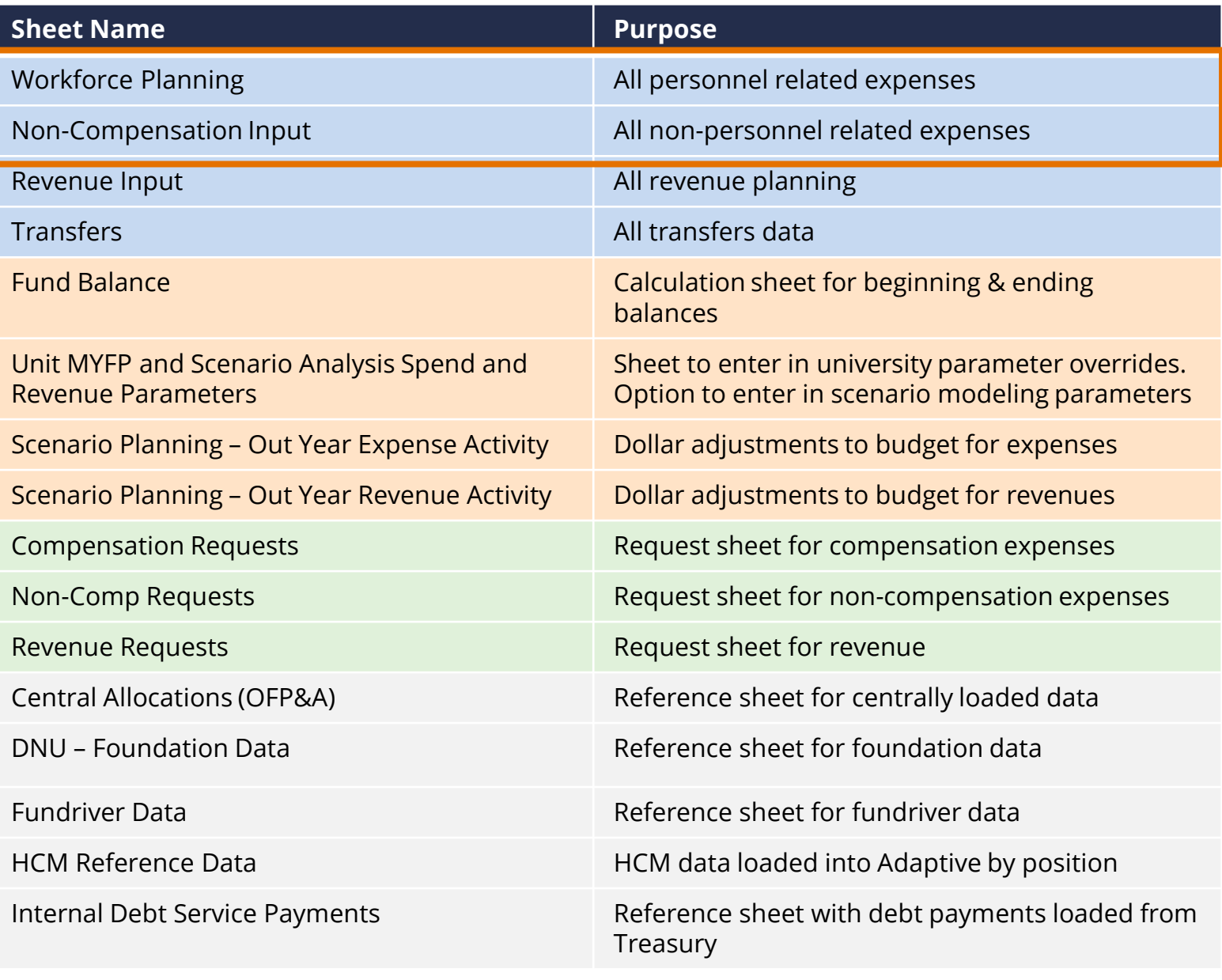

Adaptive Planning| Input Sheets: Compensation and Non-Compensation

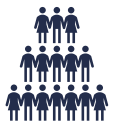

#### **Compensation Input Sheet (Workforce Planning):**

- **Faculty & PRS**
- **Staff**
- **Wage**

#### **Examples:**

- **An unfilled position**
- **A professor**
- **A University Staff Salary Increase**
- **Annual Work Periods for Faculty & PRS**
- **Compensation expenses to a spendable gift placeholder**

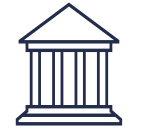

#### **Non-Compensation Input Sheet:**

#### **Examples:**

- **OTPS**
- **Undergraduate Financial Aid**
- **Graduate Financial Aid**
- **Utilities**

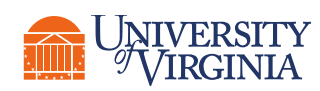

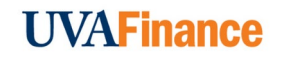

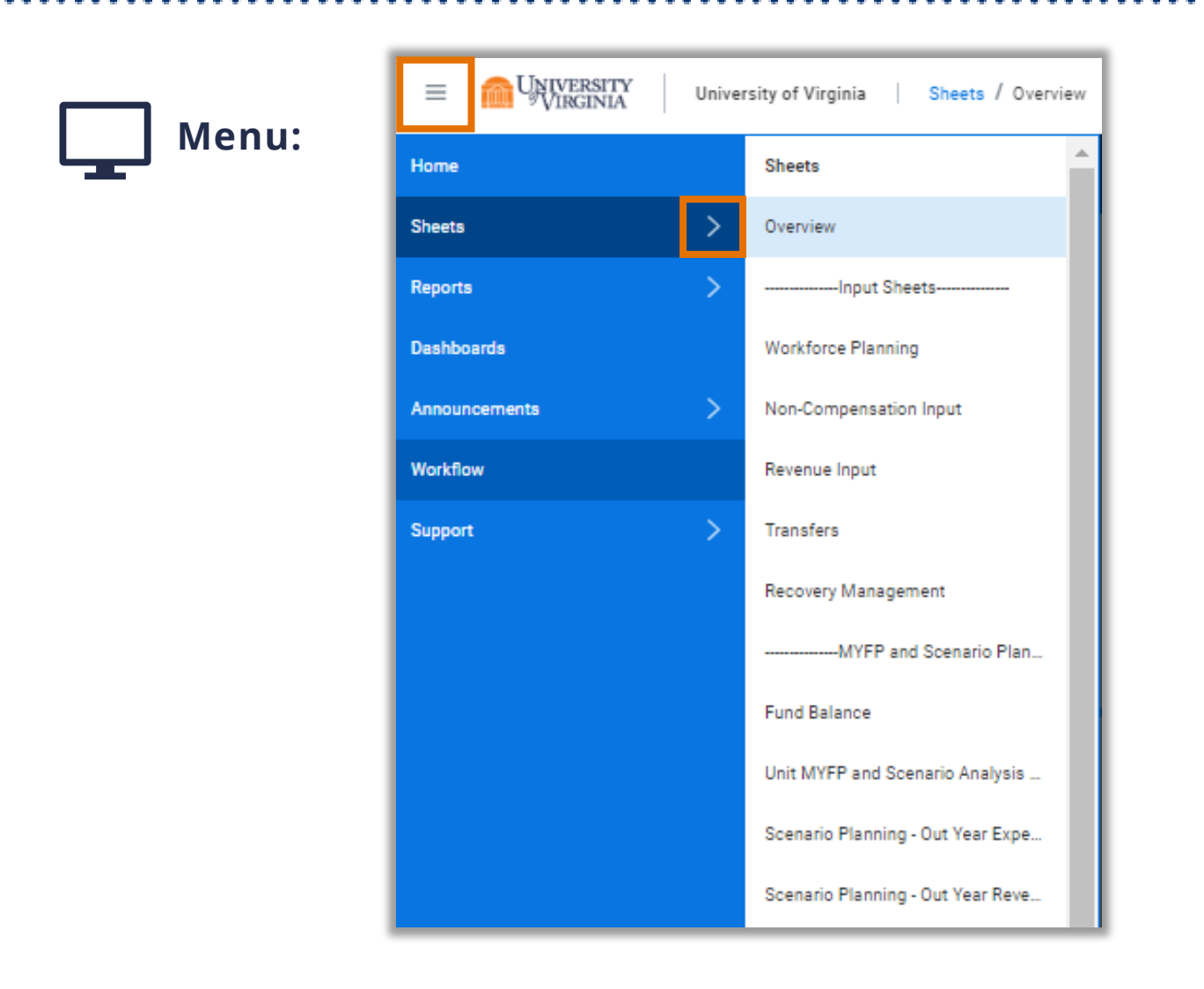

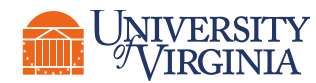

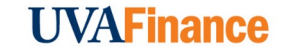

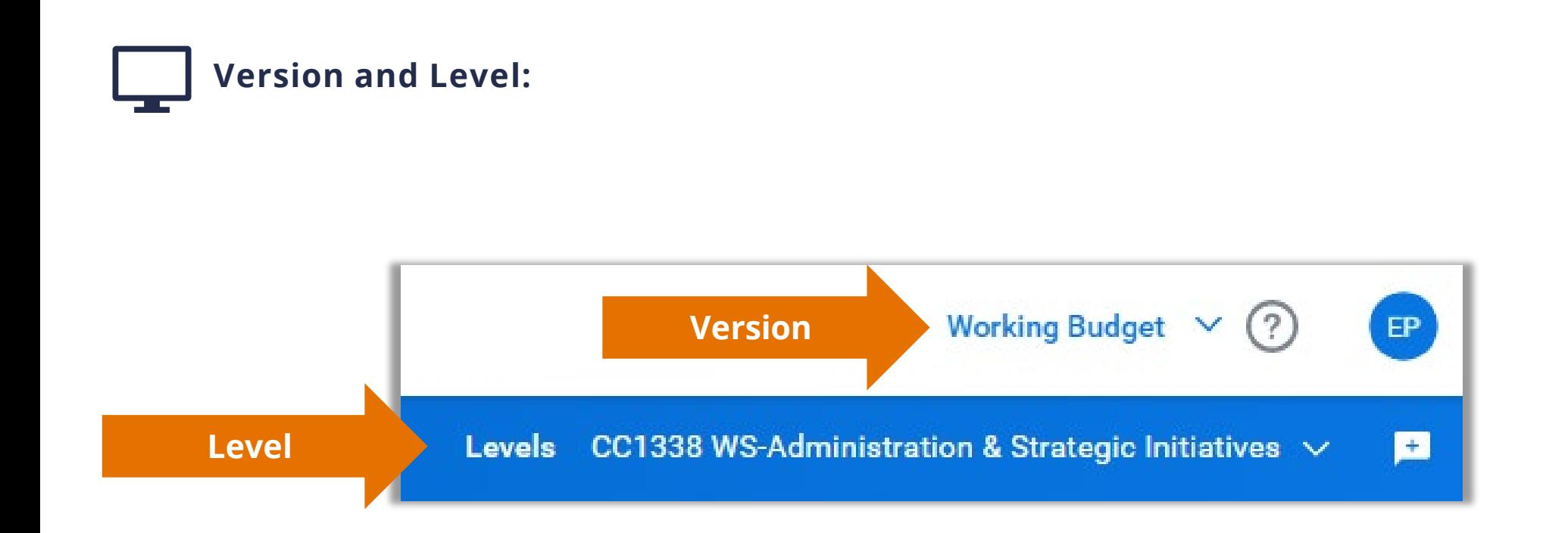

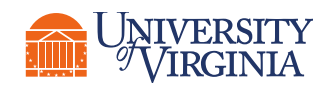

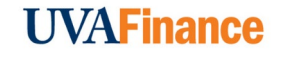

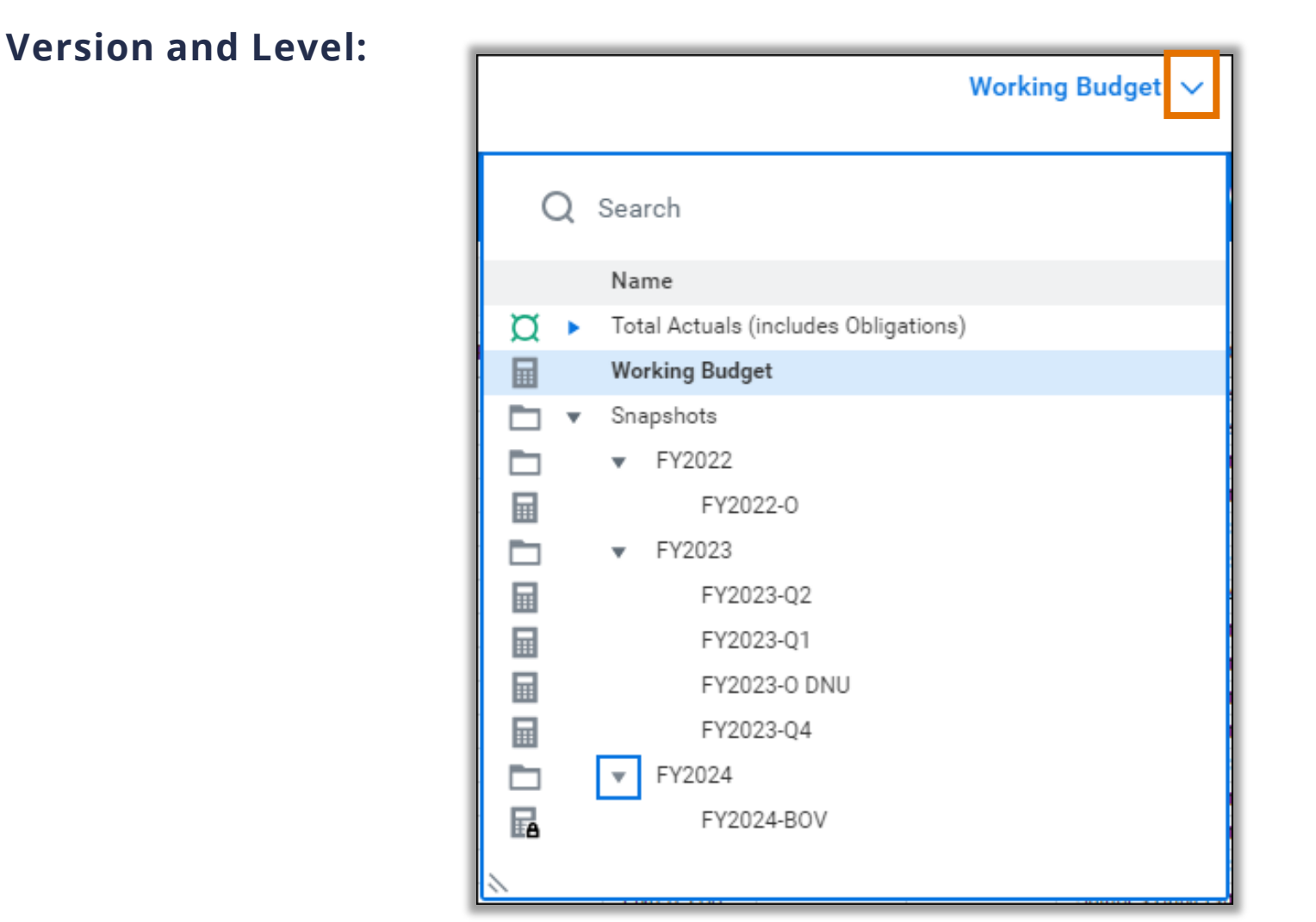

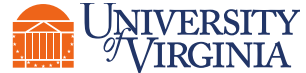

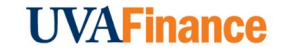

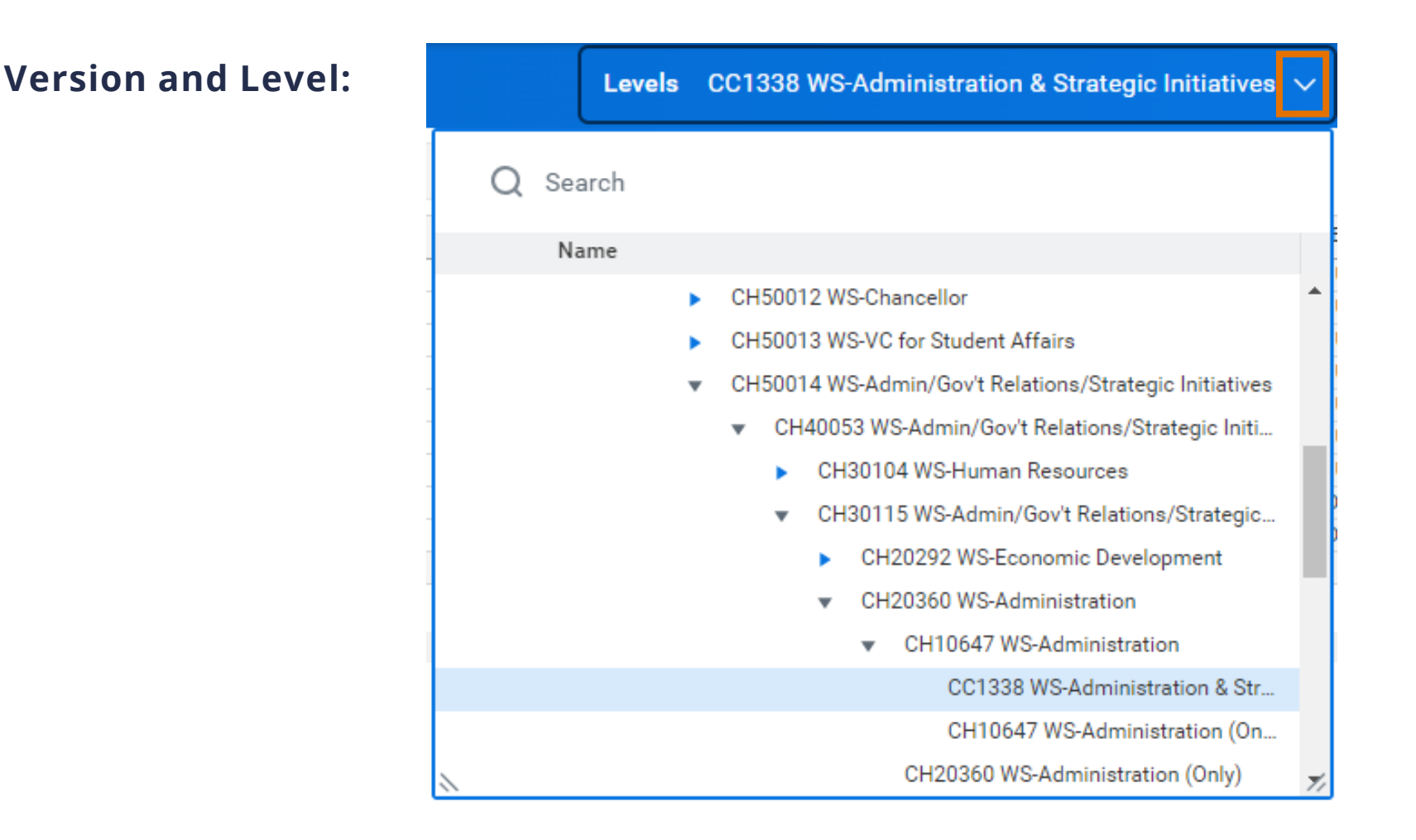

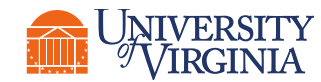

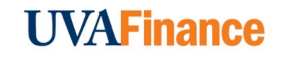

**Toolbar icons:**

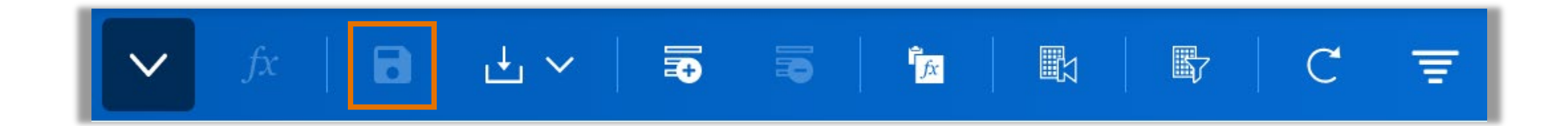

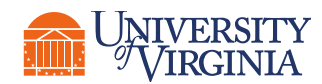

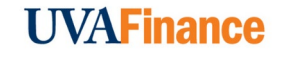

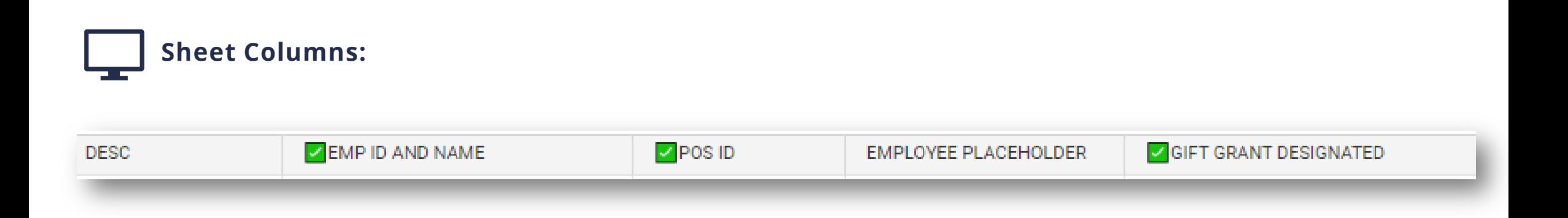

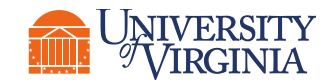

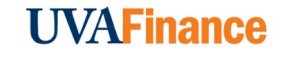

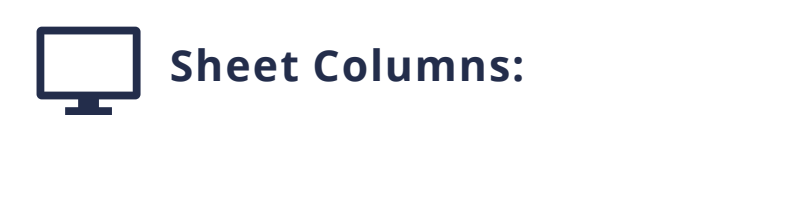

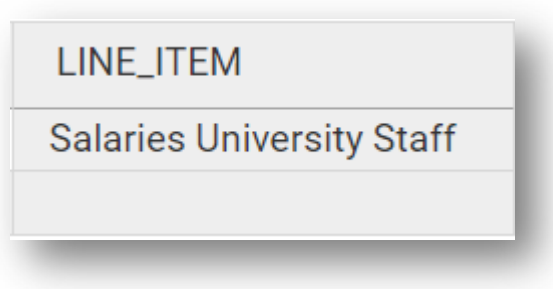

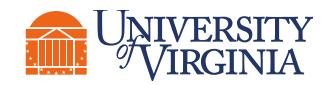

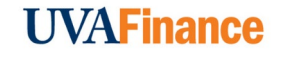

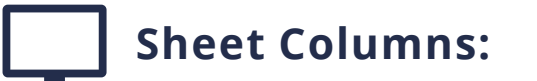

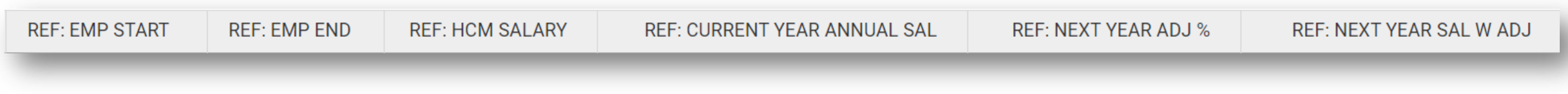

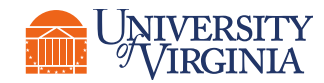

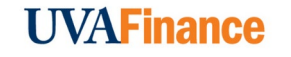

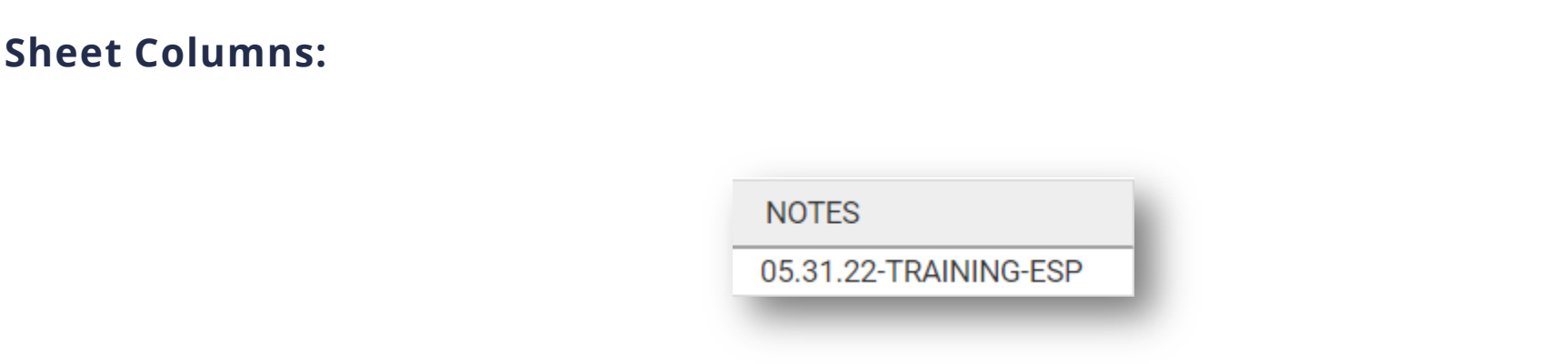

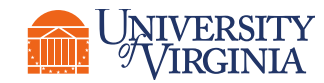

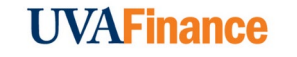

#### **Sheet Columns:**

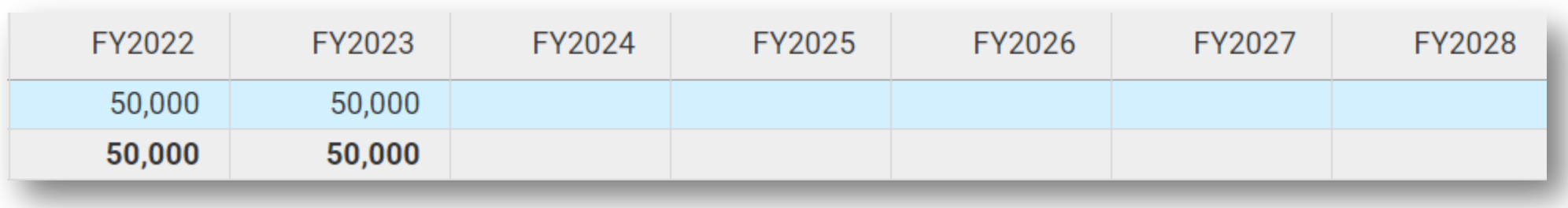

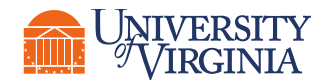

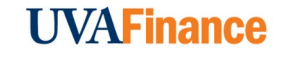

**Sheet Columns:**

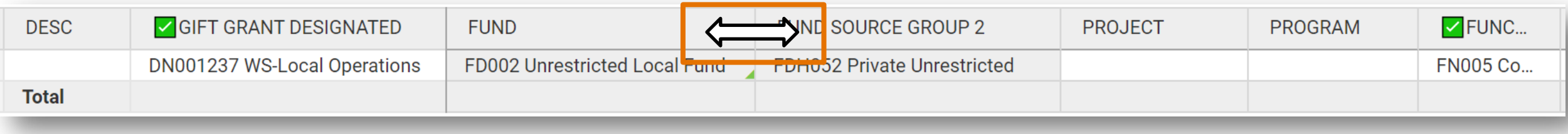

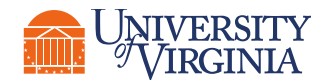

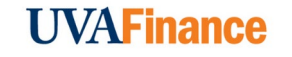

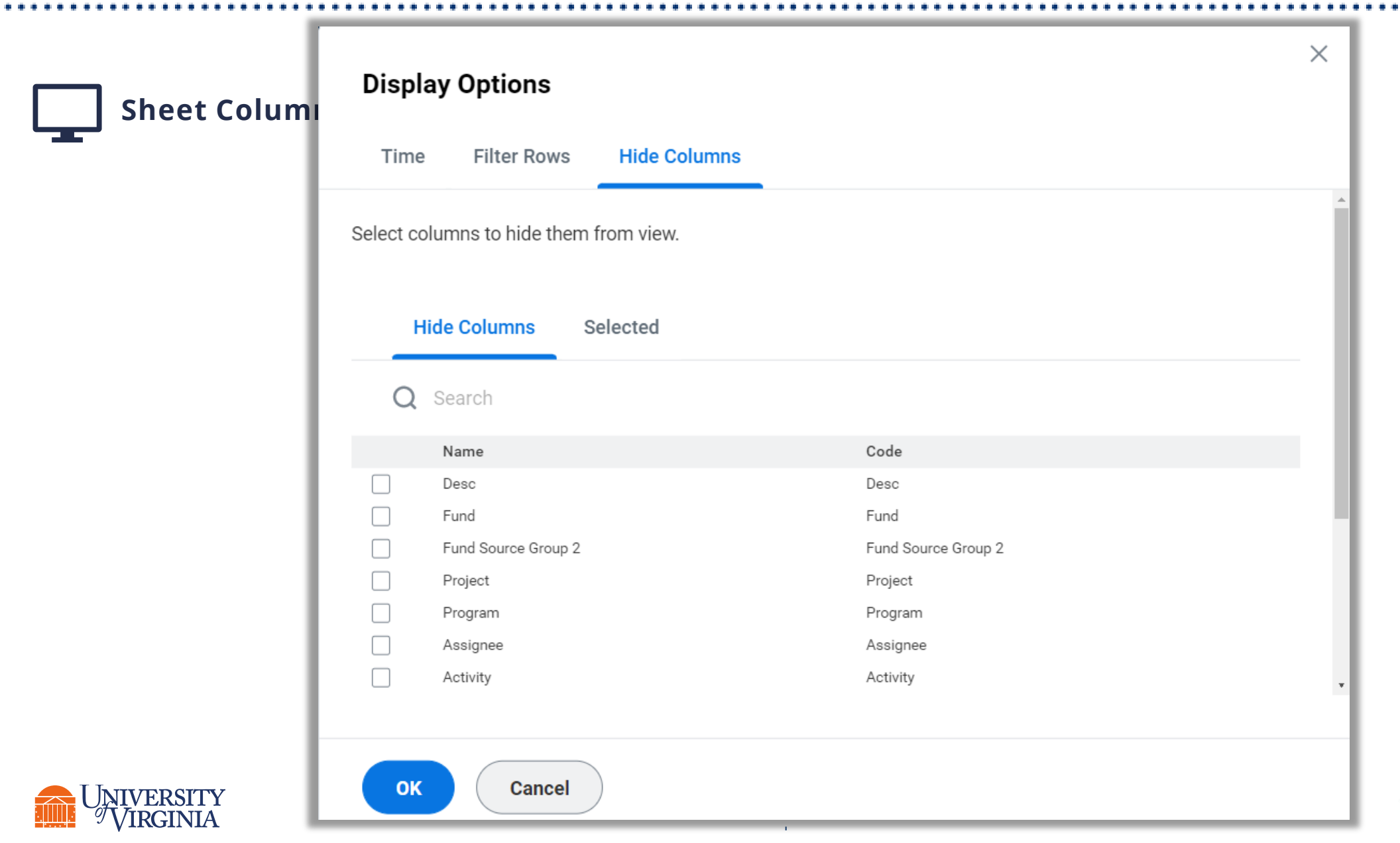

**UVAFinance** 

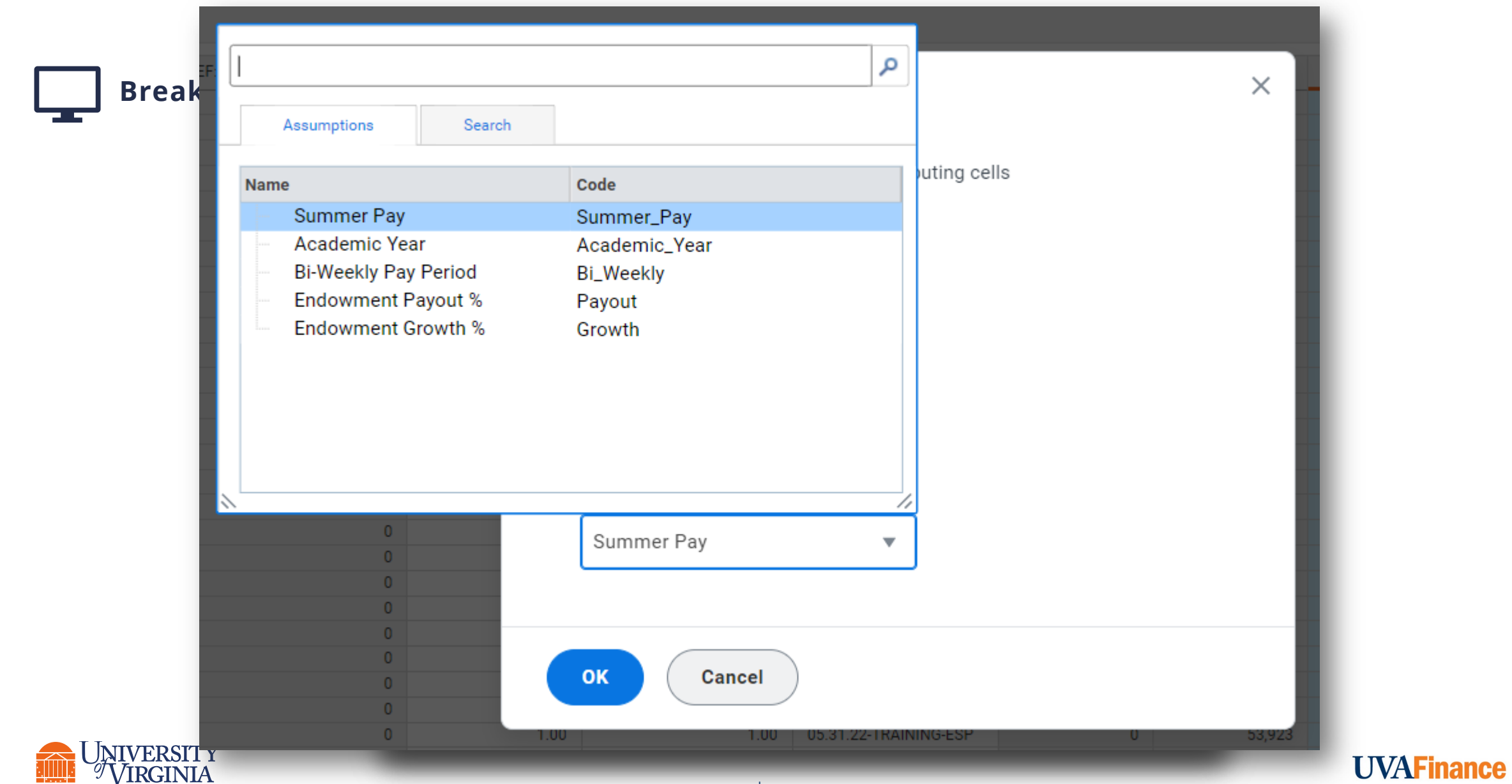

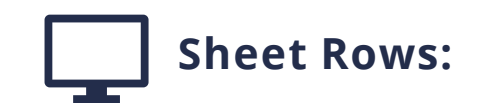

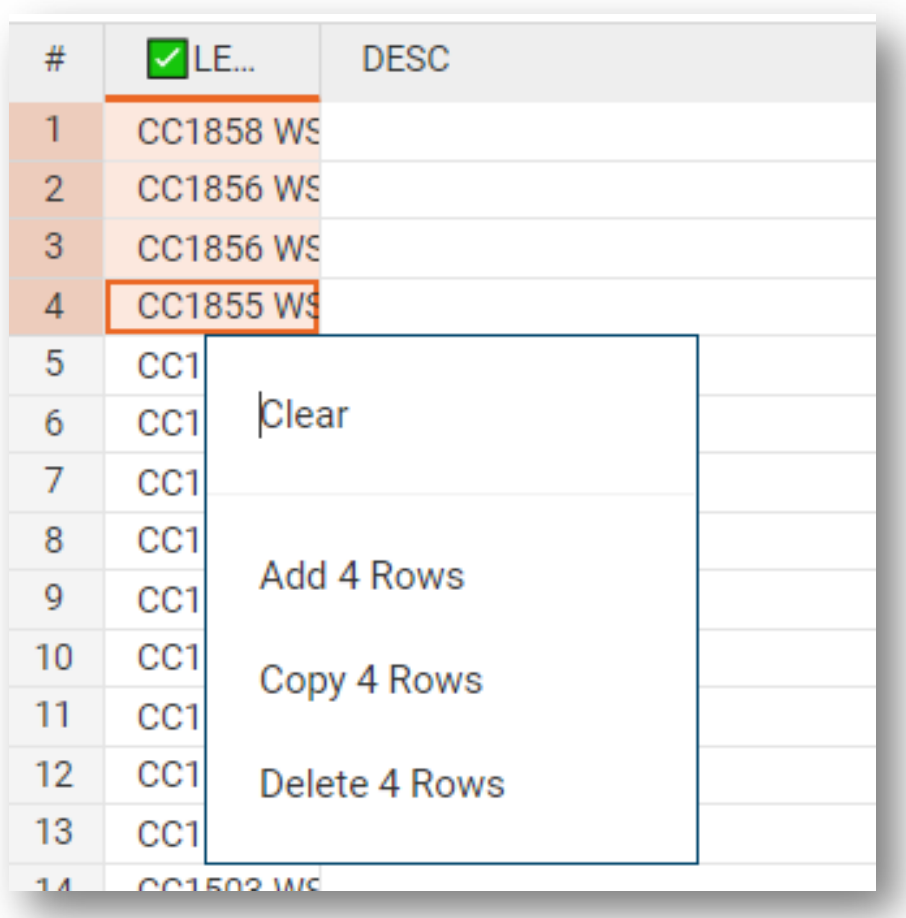

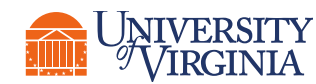

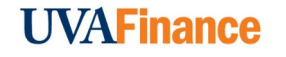

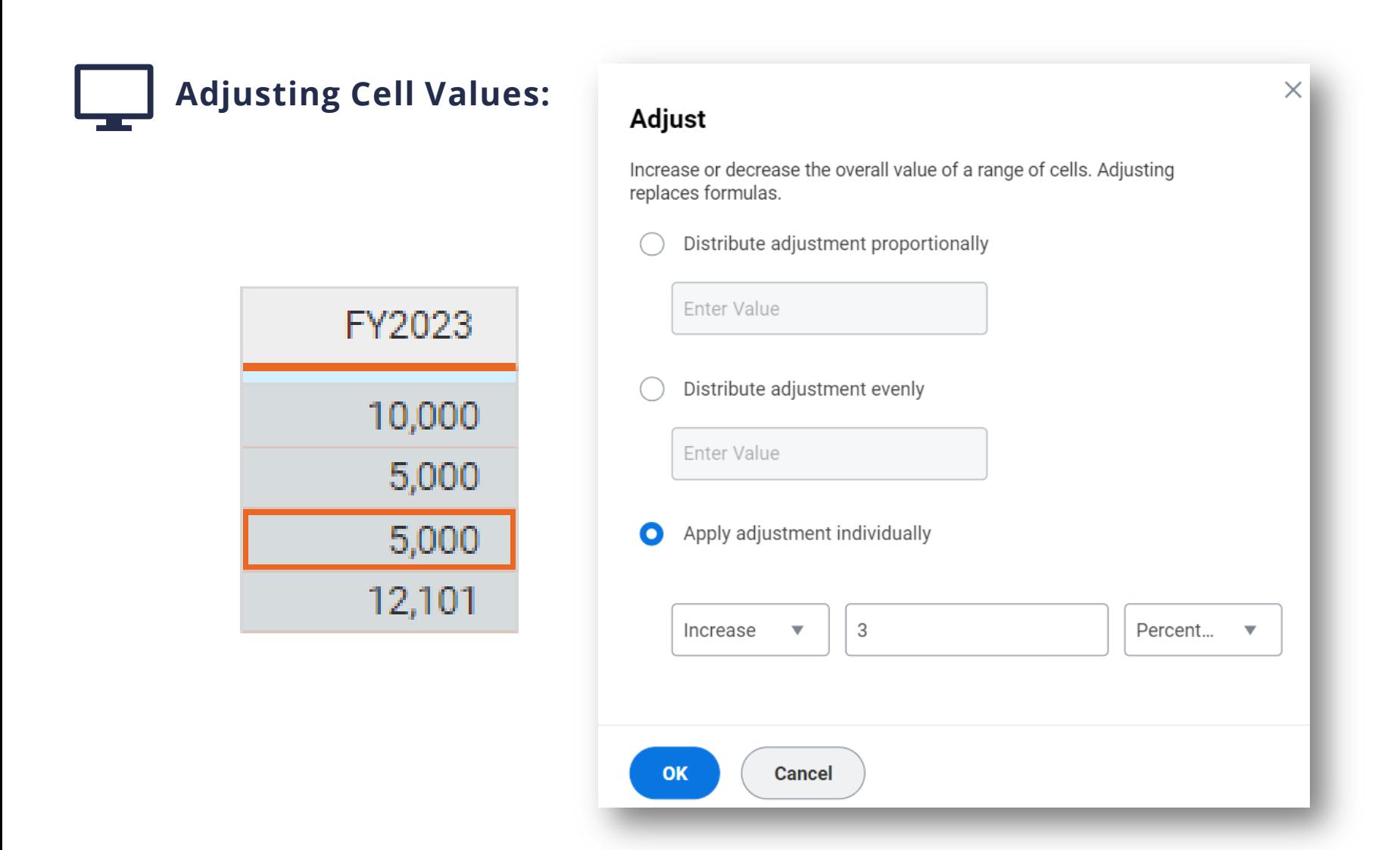

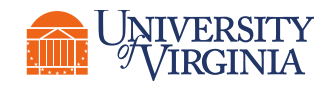

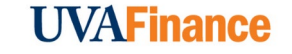

# Budget Reports

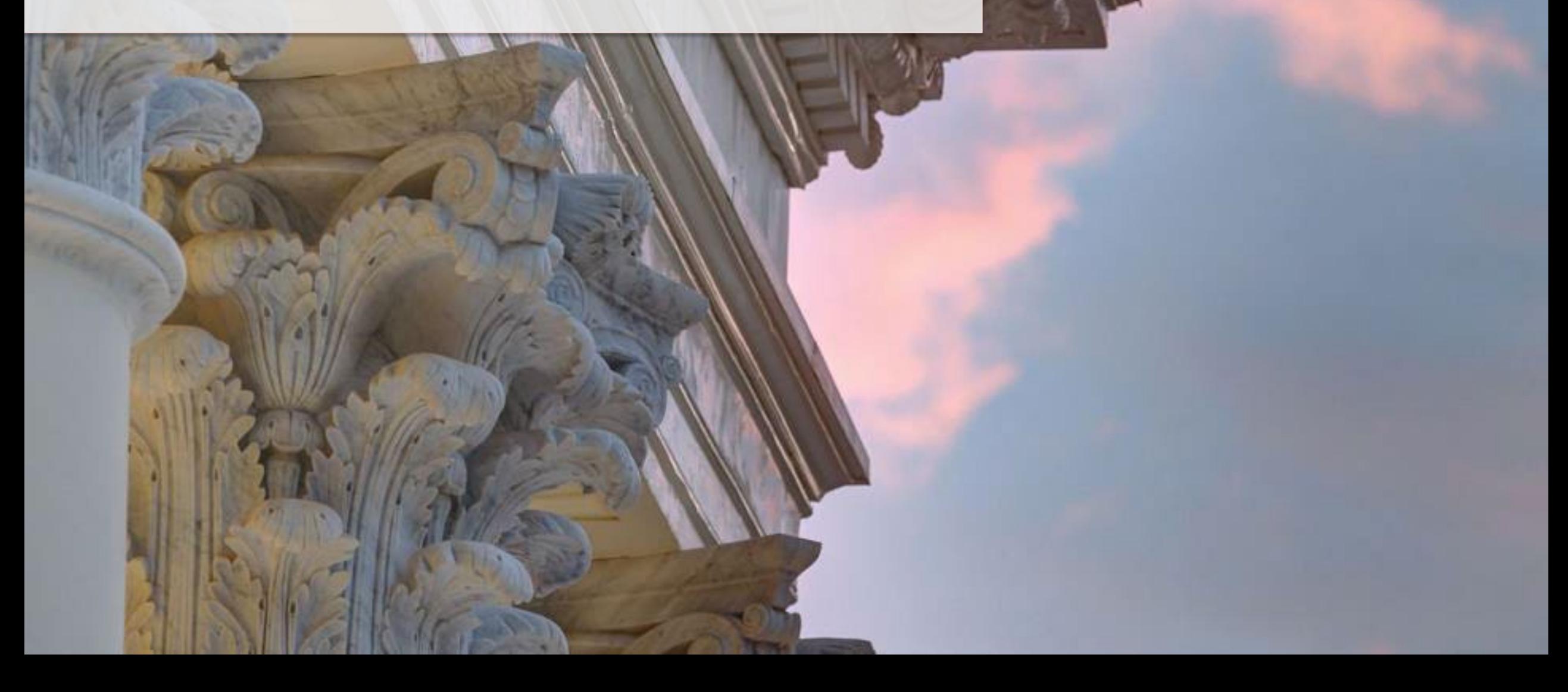

## Adaptive Planning| Reports Navigation

**Menu:** 

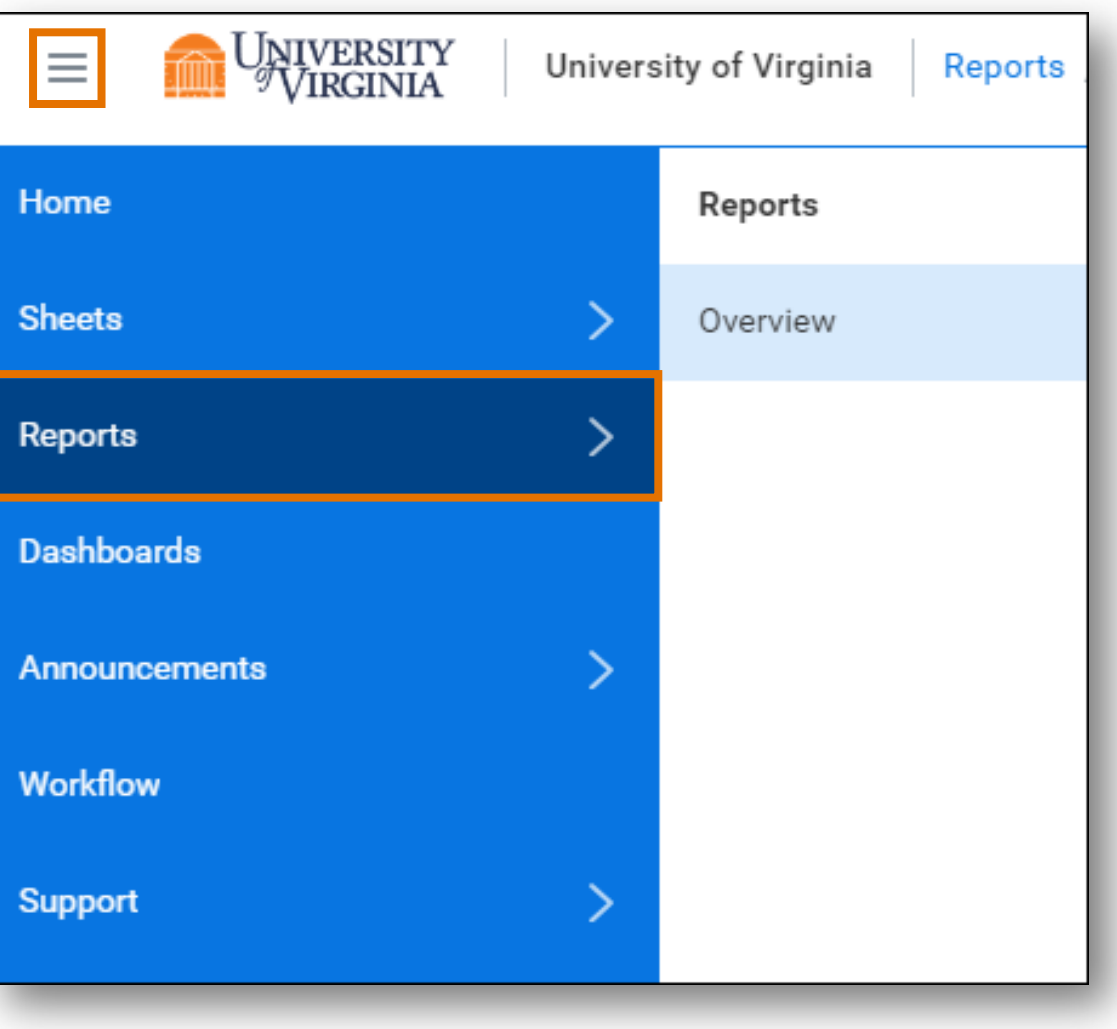

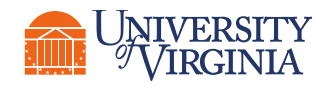

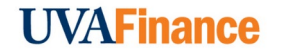

### Adaptive Planning| Reports Navigation

**Menu:** 

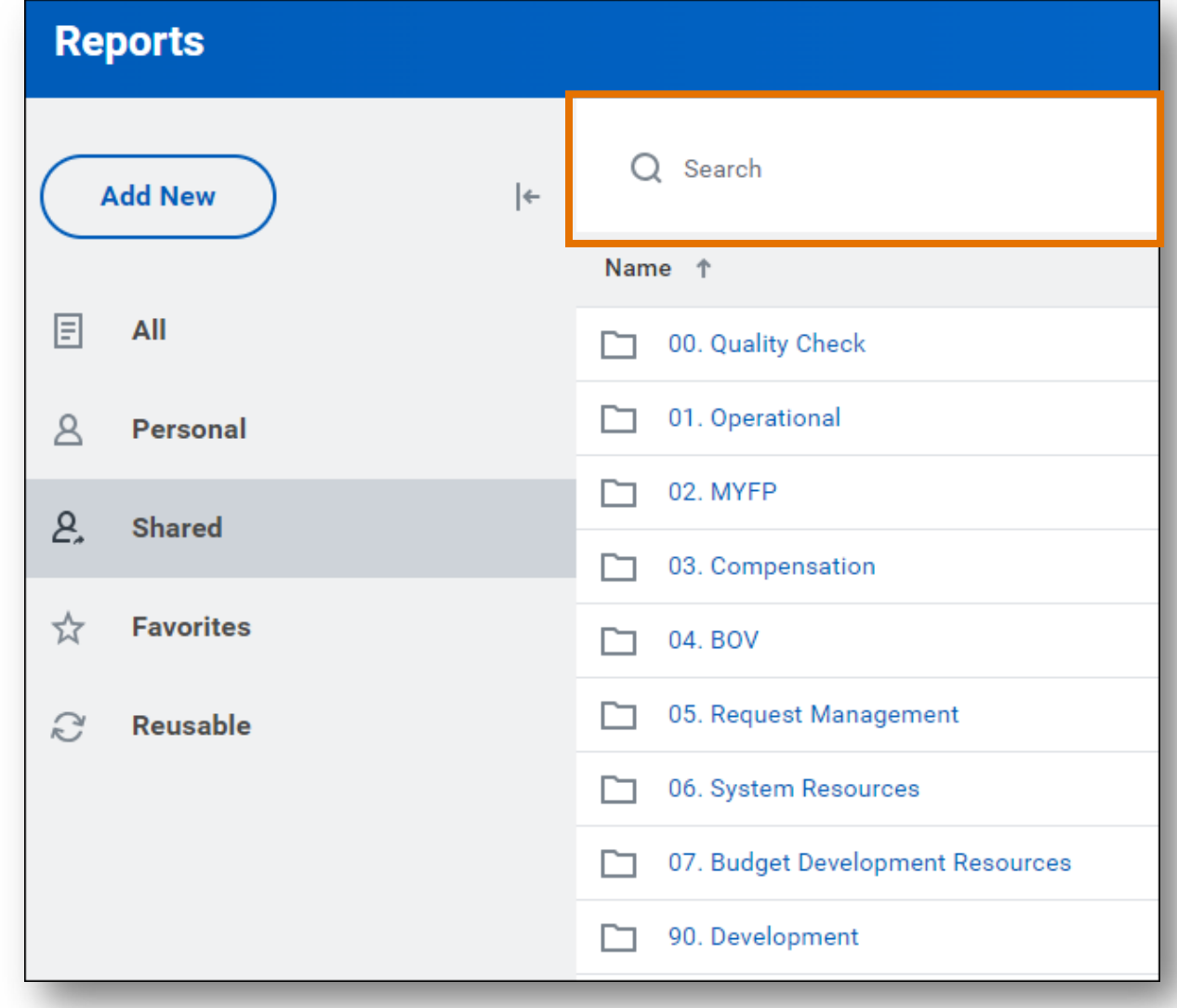

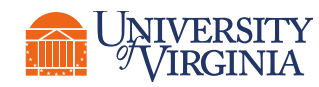

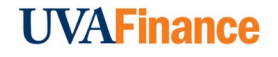

## Adaptive Planning | Reports - Navigation

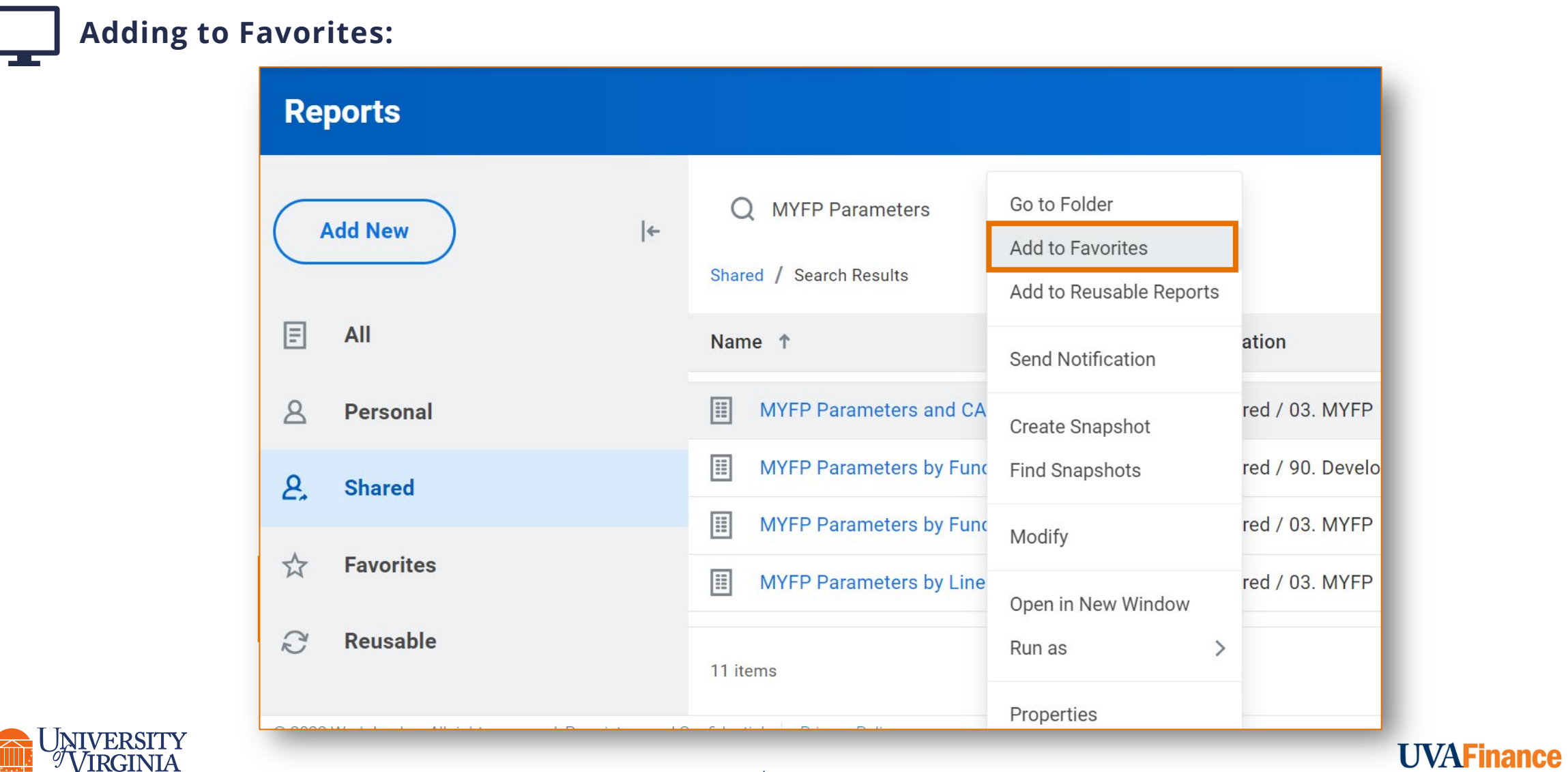

 $\mathbf{r}$ 

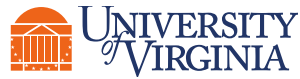

### Adaptive Planning| Reports Navigation

**Running a Report:** 

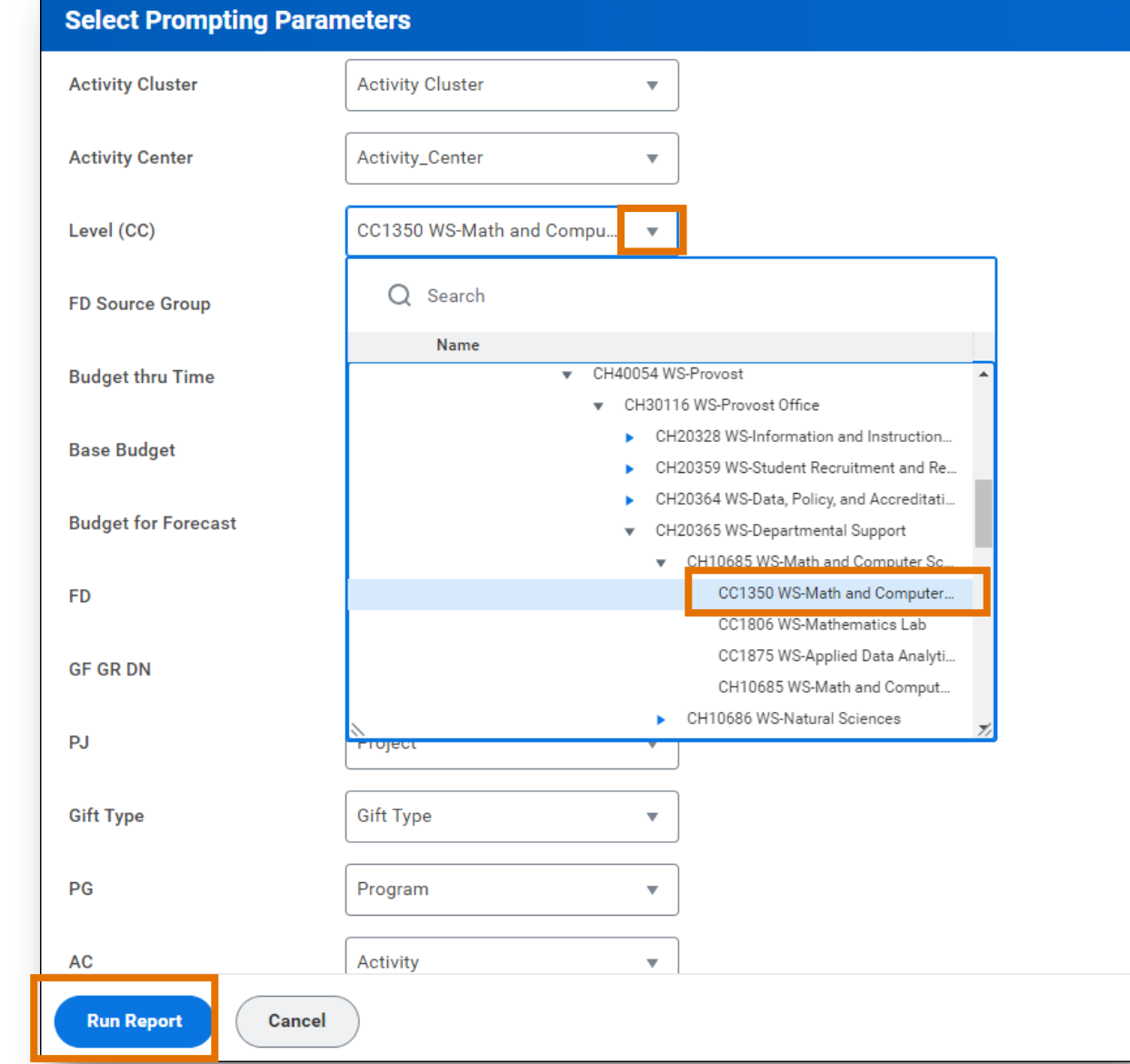

**UVAFinance** 

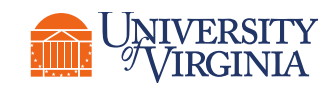

## Adaptive Planning| Reports - Navigation

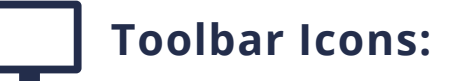

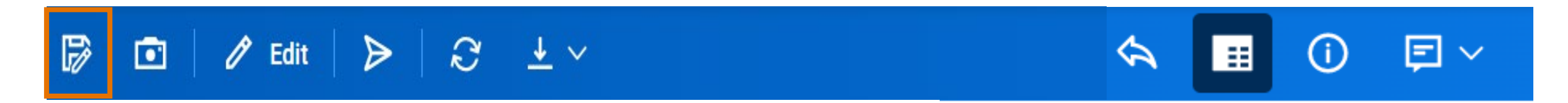

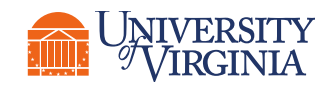

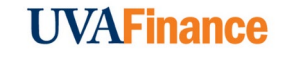

## Adaptive Planning| Reports - Navigation

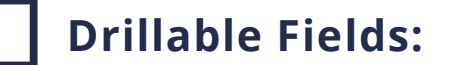

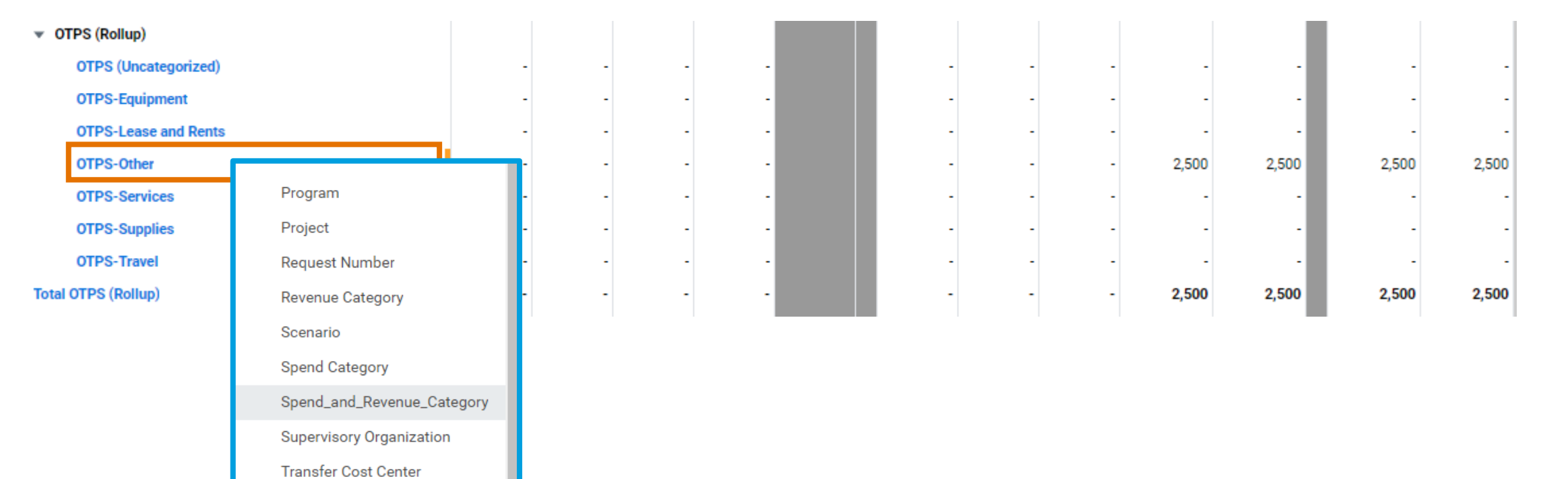

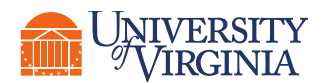

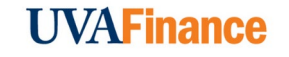

## Workday| Budget Reports Overview

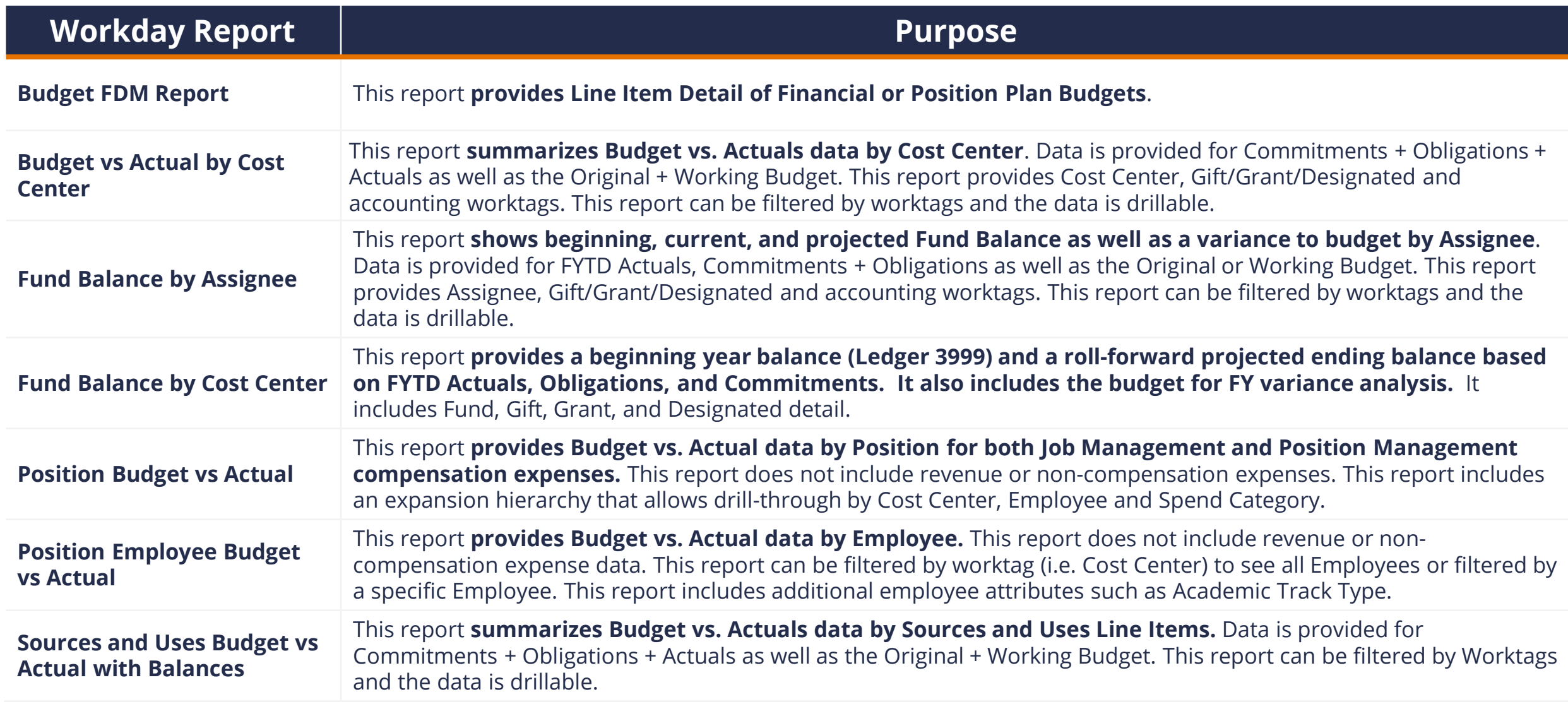

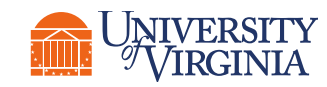

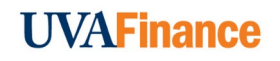

## Workday| Report Navigation

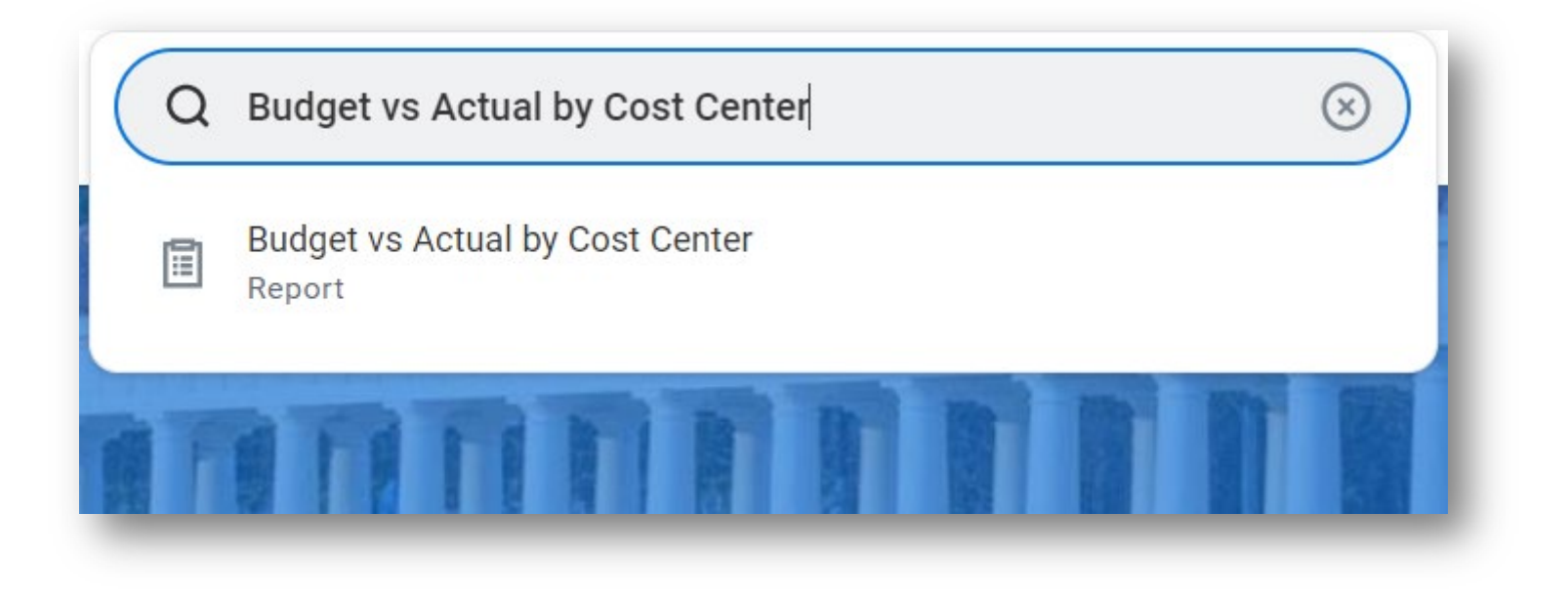

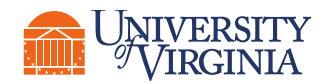

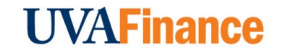

## Workday| Report Navigation

缅

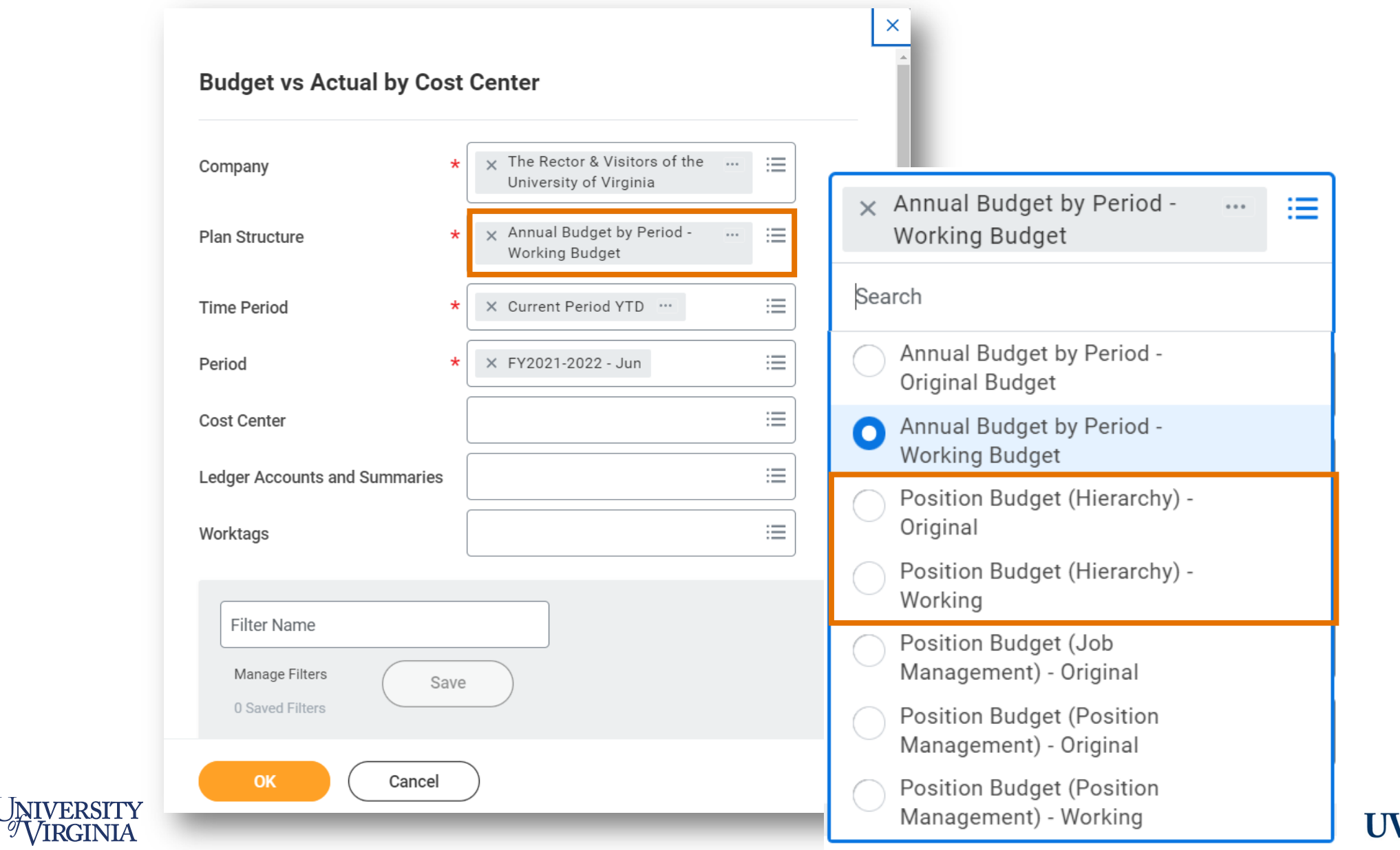

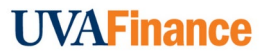

## Workday | Report Navigation

<sup>9</sup>VIRGINIA

٠ļШ,

Below are the key report functionalities in Workday:

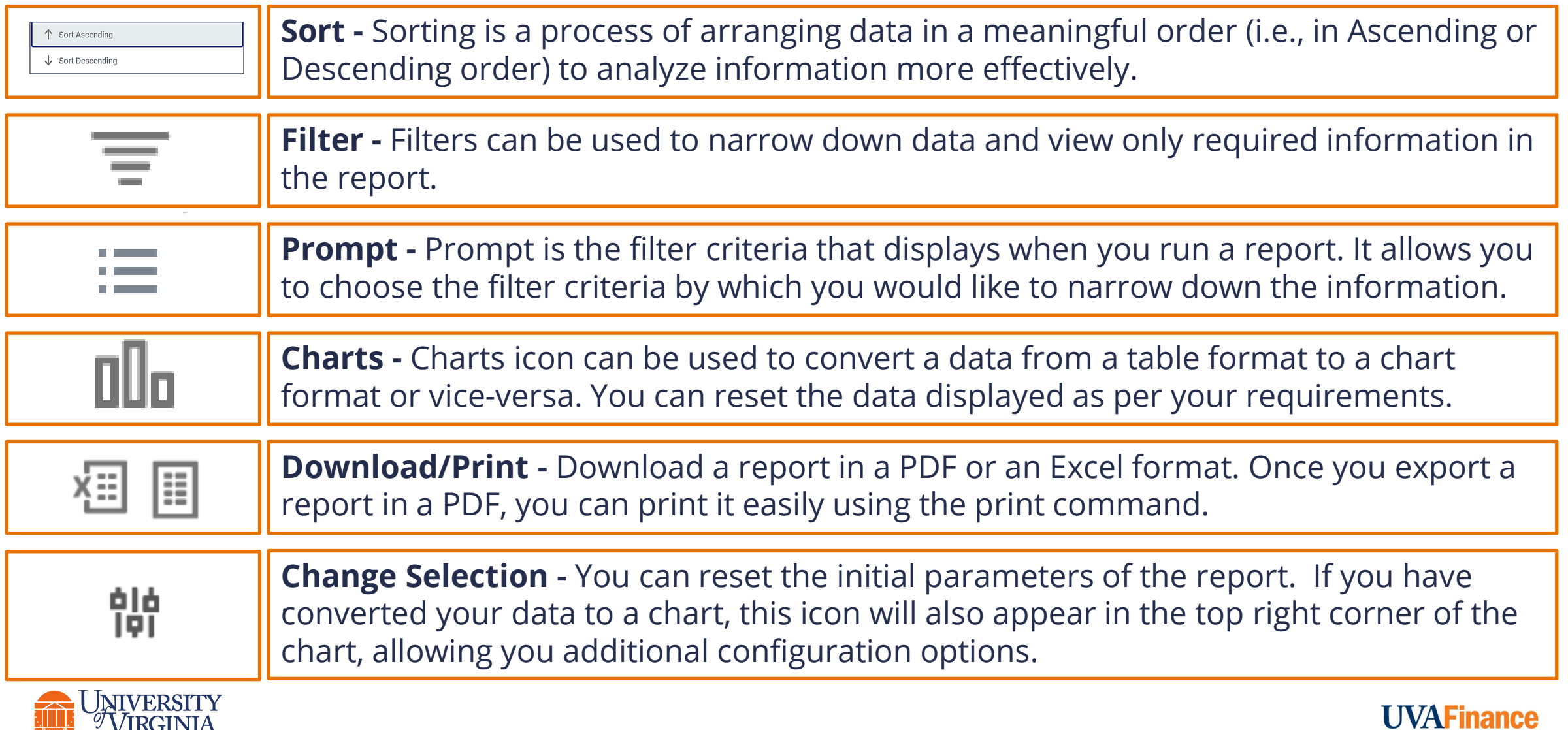

## Workday| Report Notifications

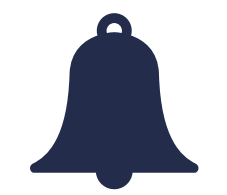

- **Report Notification –** When your report includes a huge volume of data, it might take a while for Workday to generate the report.
	- − You will see a **pop-up notification** asking you if you would like to be notified when the report is ready for you to view or if you would prefer to stay on the page and wait for the report results.
	- − You can choose the **Notify me Later** option and continue with other work. Once the report is ready, you will receive a notification in Workday to view the report.

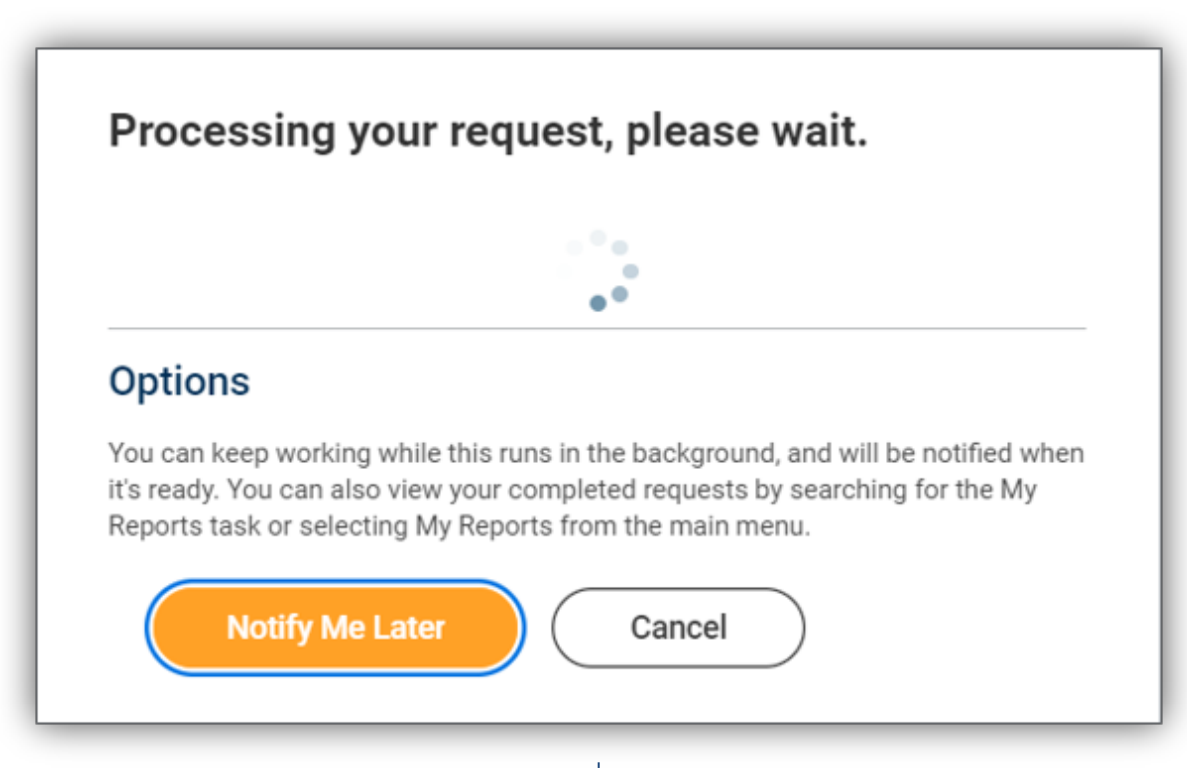

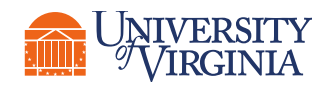

### Qlik Sense| Budget Reports Overview

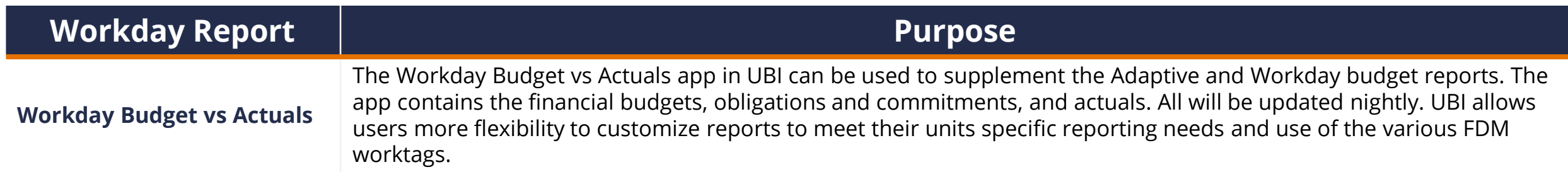

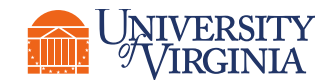

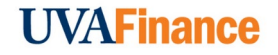

#### Qlik Sense| Budget Reports Overview

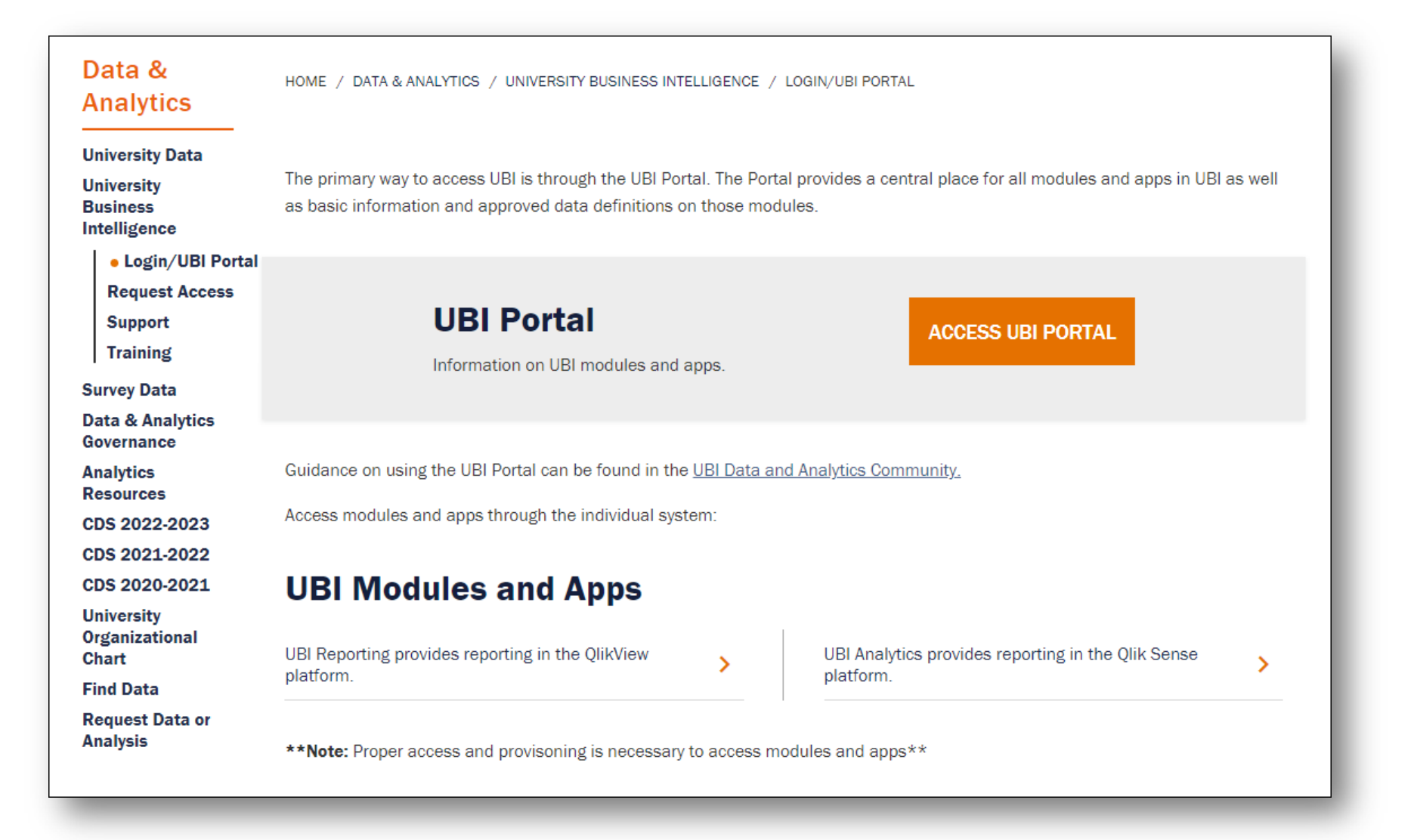

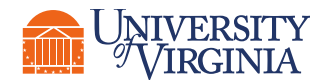

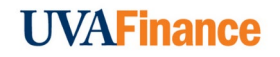

## Qlik Sense| Budget Reports Overview

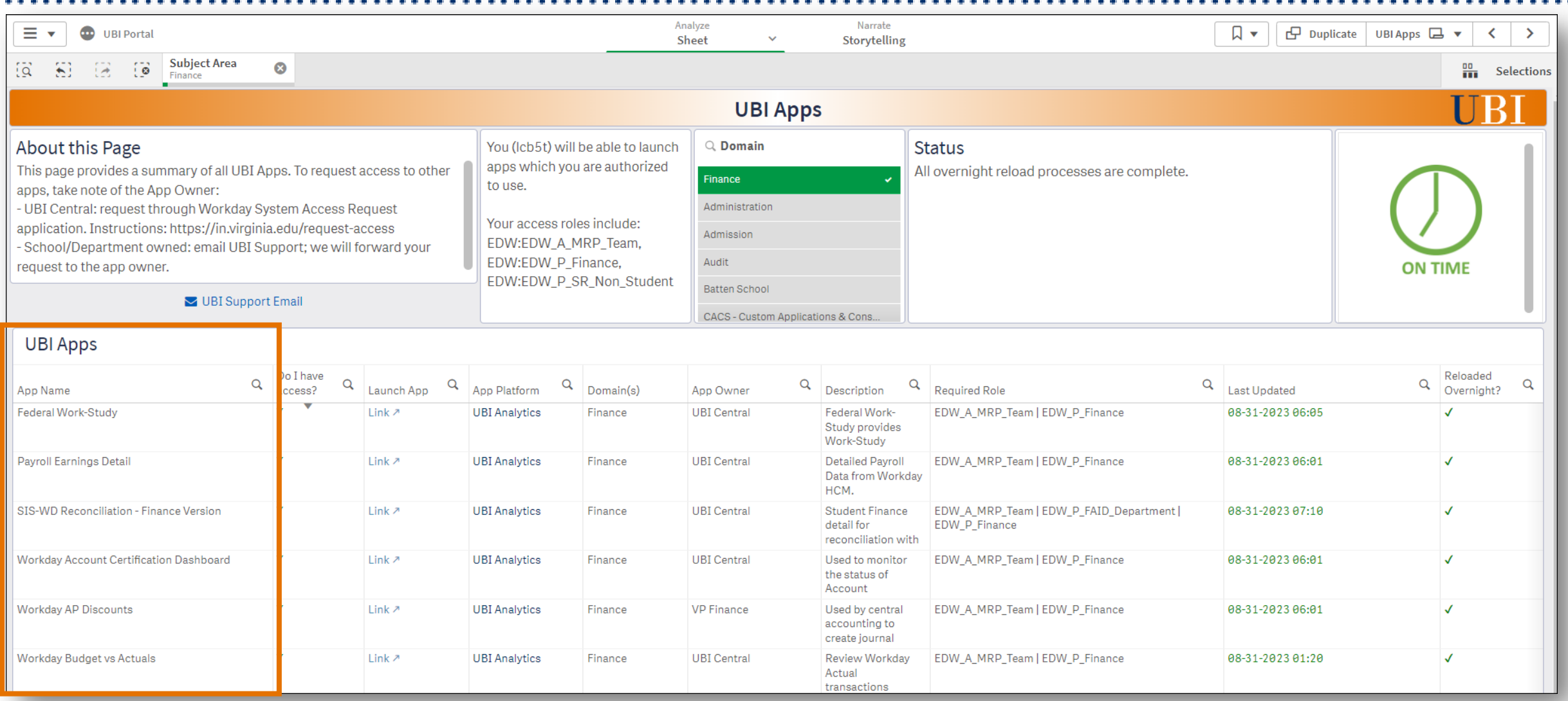

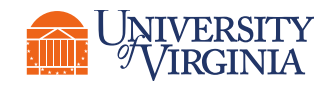

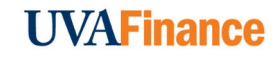

# Conclusion

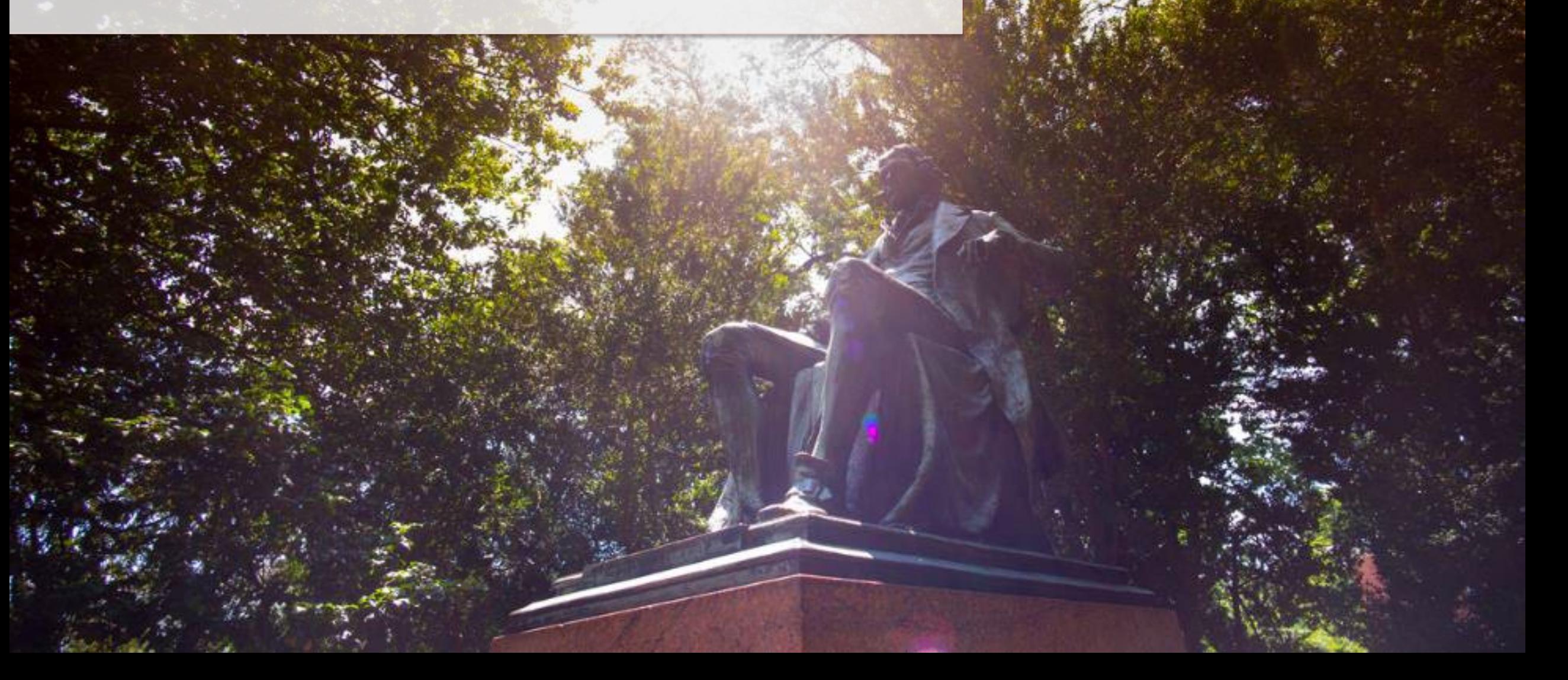